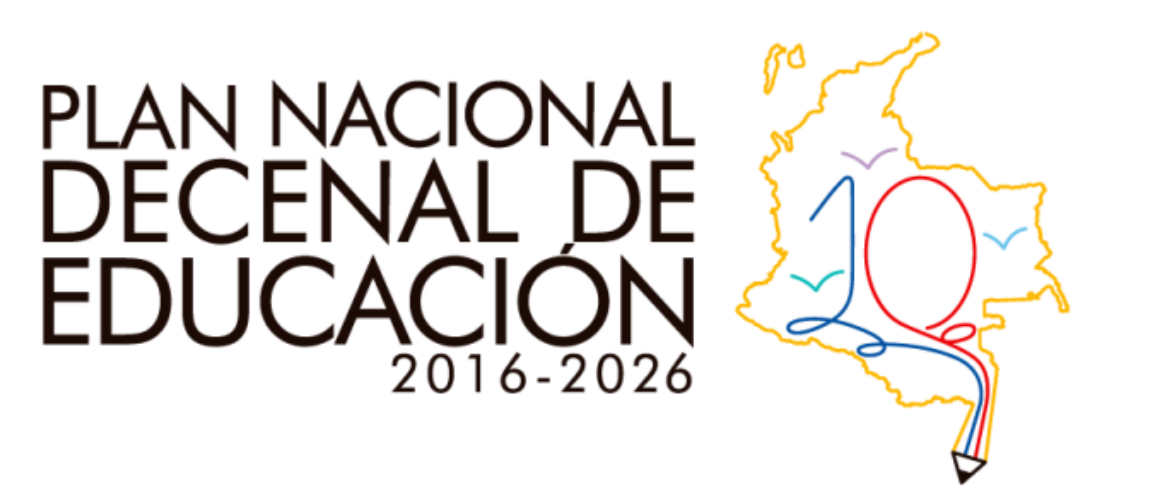

### **Instructivo para el Diligenciamiento del Formato Único de Recolección de Información de los Foros Presenciales en el Portal www.plandecenal.edu.co**

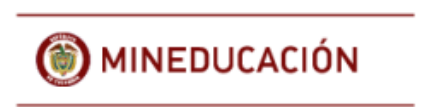

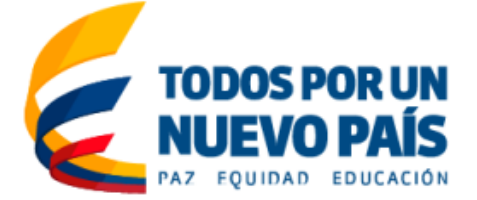

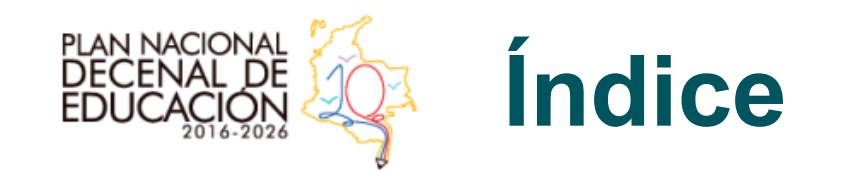

#### Pasos básicos.

- 2. Navegación e Ingreso a la plataforma **www.plandecenal.edu.co.**
- 3. Cargue de información y documentos en la plataforma **www.plandecenal.edu.co.**
	- Verificación del cargue de documentos.
- 5. Elementos a recordar.

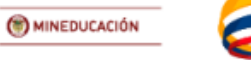

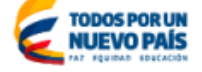

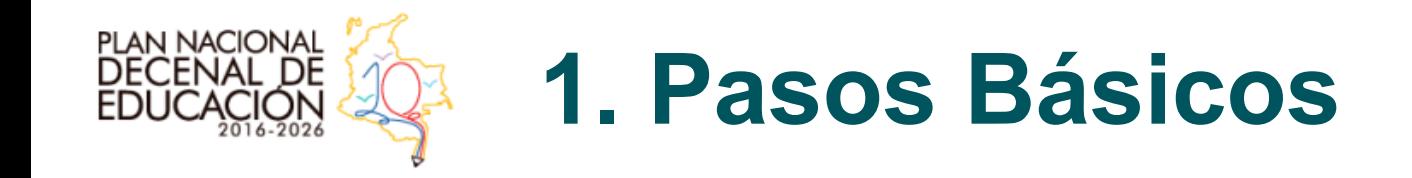

Descargar dichos formularios, diligenciarlos y estos son los que se "subirán" a la plataforma

Descargar dichos formularios

diligenciarlos y estos son los<br>que se "subirán" a la plataforma

- 1. Debe haberse realizado un Foro de Construcción Participativa del Plan Nacional Decenal de Educación (PNDE) 2016-2026.
- 2. Posterior a dicha realización algún miembro del equipo de la Gerencia del PNDE le enviará un *usuario*, *contraseña* y un *correo electrónico*, estos dos últimos provisionales, para que acceda a la "Sección Foros" del portal **www.plandecenal.edu.co.**
- 3. Acceder con estos a la plataforma y subir los resultados (formatos). Estos son y se pueden descargar en:
	- 1. Formato Único de Asistencia (descargable en: **http://www.plandecenal.edu.co/cms/images/pnde\_foros\_asistencia\_v4.pdf**), 2. Según temática educativa que se discuta en las mesas (recuérdese es un formato por temática), el Formato Único de Retos y Estrategias (descargable en **http://www.plandecenal.edu.co/cms/images/pnde\_foros\_retos\_y\_estrategias.pdf**) y, 3. Formato de Acuerdo en Autoridades y la Sociedad Civil (descargable en:
		- http://www.plandecenal.edu.co/cms/images/pnde\_foros\_acuerdo.pdf

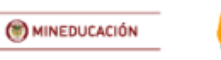

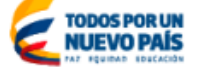

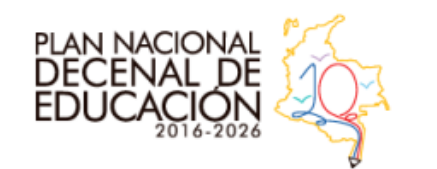

# **2. Navegación e Ingreso a la Plataforma (1)**

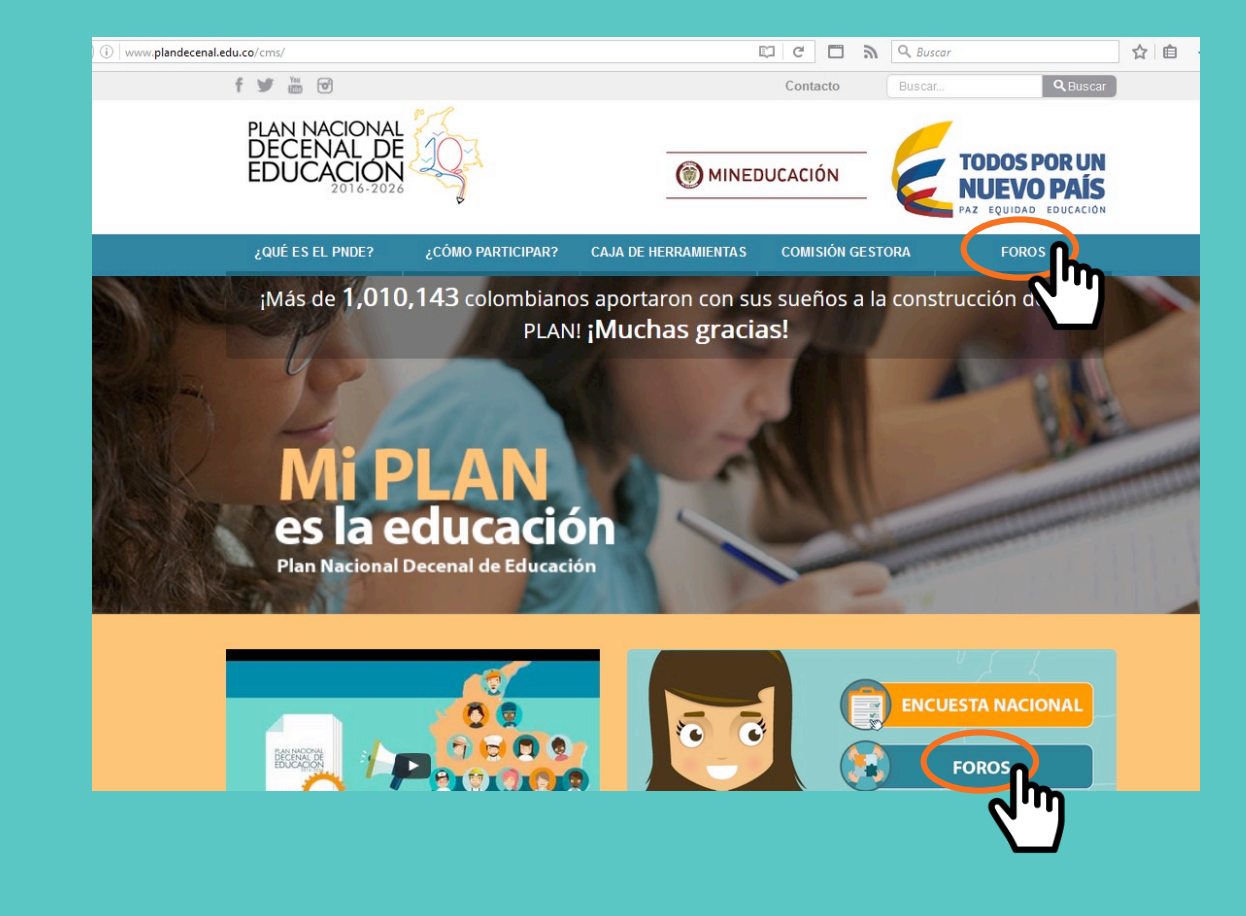

• Después de haberse realizado un foro, el delegado del PNDE en región o el líder de un foro habrá recibido su *usuario*, *contraseña* y *correo electrónico*  provisional, con estos ingresará a **www.plandecenal.edu.co**, así:

- Este es el "home page" del portal.
- Situarse en "Foros" (cualquiera de los dos redirige a la sección).

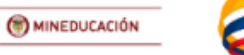

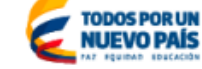

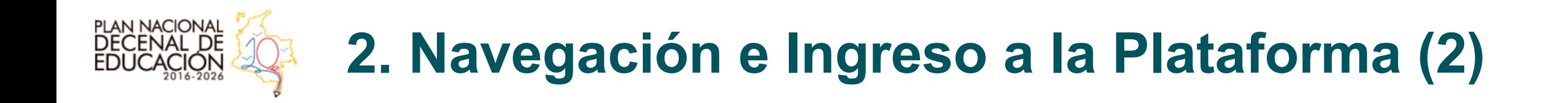

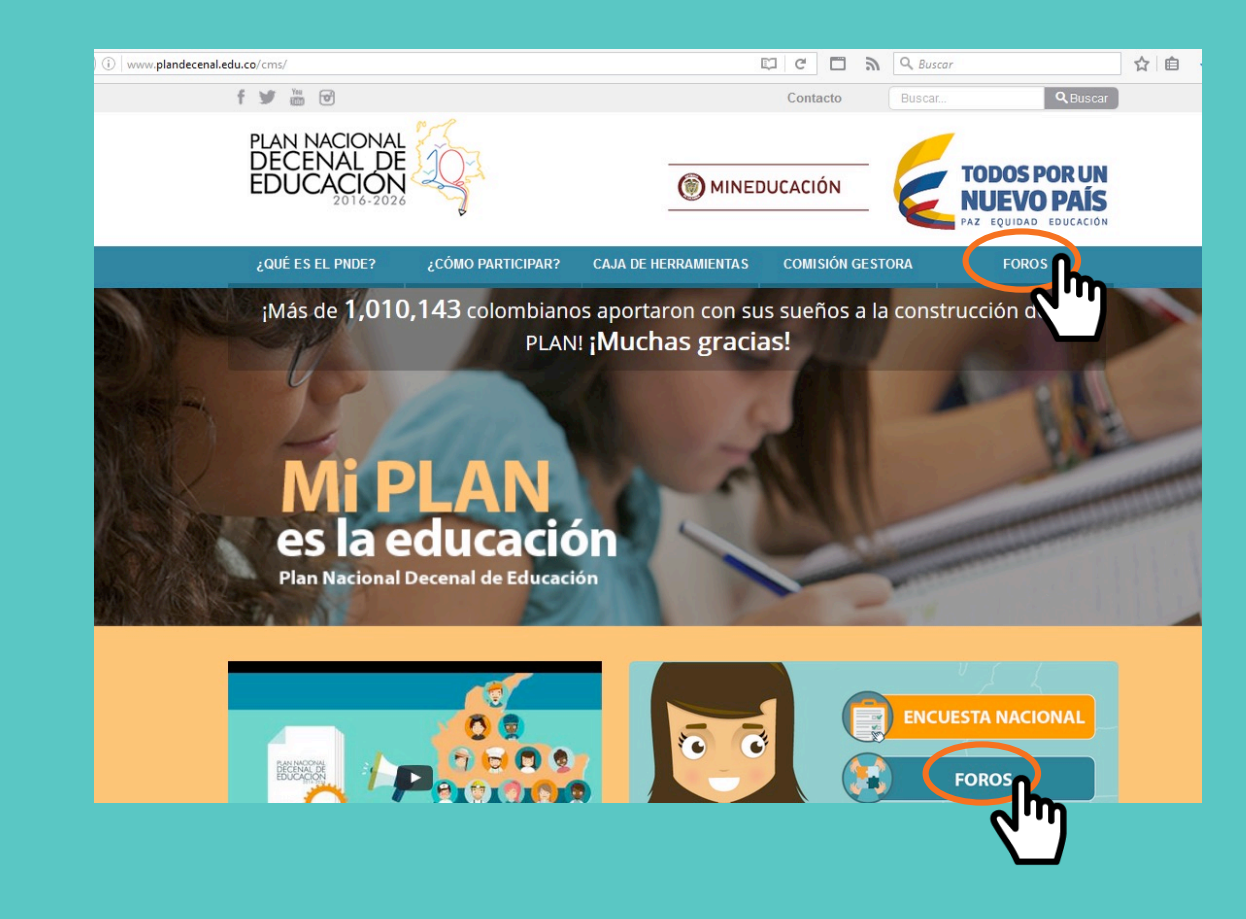

- *Clic* en "Foros".
- Haciendo *clic* aquí redirige a: **http://www.plandecenal.edu.co/cms/index.php/foros**

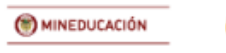

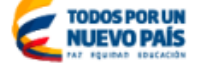

# **2. Navegación e Ingreso a la Plataforma (3)**

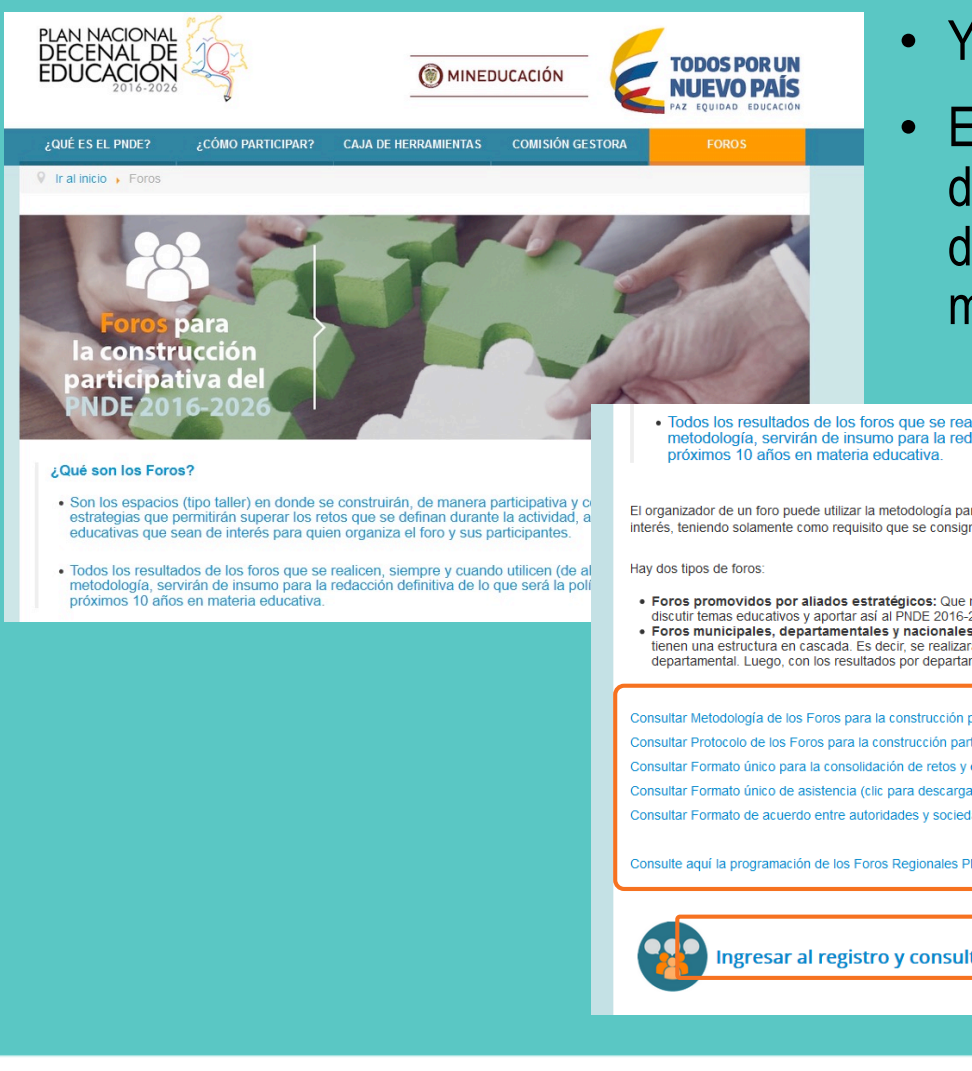

PLAN NACIONAL<br>DECENAL DE

- Ya nos encontramos en la sección "Foros".
	- En dicha sección se encuentran todos los formatos que deben ser descargados **previos** a un foro, y que después de diligenciados, deben ser cargados en la plataforma. El acceso para esto es en la misma sección.

Todos los resultados de los foros que se realicen, siempre y cuando utilicen (de alguna manera) la presente metodología, servirán de insumo para la redacción definitiva de lo que será la política pública del país para los

El organizador de un foro puede utilizar la metodología para la dinámica (taller) aquí presentada o cualquier otra que sea de su gusto o interés, teniendo solamente como requisito que se consignen los resultados en el Formato único de consolidación de retos y estrategias.

- · Foros promovidos por aliados estratégicos: Que no son otra cosa que personas o entidades diferentes al MEN, interesadas en discutir temas educativos y aportar así al PNDE 2016-2025
- Foros municipales, departamentales y nacionales del MEN: Son promovidos por el MEN, puede asistir toda la comunidad, y tienen una estructura en cascada. Es decir, se realizarán a nivel municipal, y sus resultados serán insumo para los foros del nive departamental. Luego, con los resultados por departamento se llevarán a cabo en foros nacionales

Consultar Metodología de los Foros para la construcción participativa del PNDE 2016-2026 (clic para descargar PDF) Consultar Protocolo de los Foros para la construcción participativa del PNDE 2016-2026 (clic para descargar PDF) Consultar Formato único para la consolidación de retos y estrategias (clic para descargar PDF Consultar Formato único de asistencia (clic para descargar PDF) Consultar Formato de acuerdo entre autoridades y sociedad civil (clic para descargar PDF)

Consulte aquí la programación de los Foros Regionales PNDE 2016-2026

Ingresar al registro y consulta de información de foros

- Está la sección "Ingresar al registro y consulta de información de foros". Ahí es donde se deberá ingresar como usuario.
- Se observan los links para descargar todos los formatos relacionados con la realización de un Foro de Construcción del PNDE.

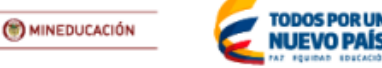

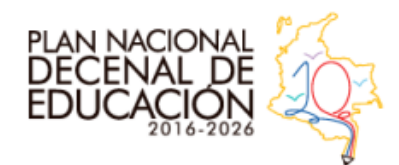

## **2. Navegación e Ingreso a la Plataforma (4)**

• En "Ingresar al registro y consulta de información de foros", se debe hacer *clic* para acceder a la siguiente sección.

· Todos los resultados de los foros que se realicen, siempre y cuando utilicen (de alguna manera) la presente metodología, servirán de insumo para la redacción definitiva de lo que será la política pública del país para los próximos 10 años en materia educativa.

El organizador de un foro puede utilizar la metodología para la dinámica (taller) aquí presentada o cualquier otra que sea de su gusto o interés, teniendo solamente como requisito que se consignen los resultados en el Formato único de consolidación de retos y estrategias.

Hay dos tipos de foros:

- · Foros promovidos por aliados estratégicos: Que no son otra cosa que personas o entidades diferentes al MEN, interesadas en discutir temas educativos y aportar así al PNDE 2016-2025.
- . Foros municipales, departamentales y nacionales del MEN: Son promovidos por el MEN, puede asistir toda la comunidad, y tienen una estructura en cascada. Es decir, se realizarán a nivel municipal, y sus resultados serán insumo para los foros del nivel departamental. Luego, con los resultados por departamento se llevarán a cabo en foros nacionales.

Consultar Metodología de los Foros para la construcción participativa del PNDE 2016-2026 (clic para descargar PDF). Consultar Protocolo de los Foros para la construcción participativa del PNDE 2016-2026 (clic para descargar PDF) Consultar Formato único para la consolidación de retos y estrategias (clic para descargar PDF). Consultar Formato único de asistencia (clic para descargar PDF) Consultar Formato de acuerdo entre autoridades y sociedad civil (clic para descargar PDF).

Consulte aquí la programación de los Foros Regionales PNDE 2016-2026.

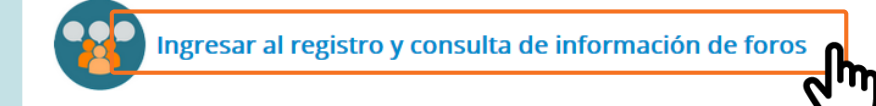

- Haciendo *clic* aquí, redirecciona a: **http://www.plandecenal.edu.co/cms/in dex.php/2016-07-07-23-15-14**
- Ahí nos solicitará un *usuario* y *contraseña*. Estos deberán ser enviados a los delegados en región o a los lideres de un foro, por parte del equipo del PNDE del MEN.

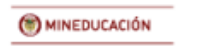

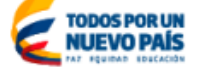

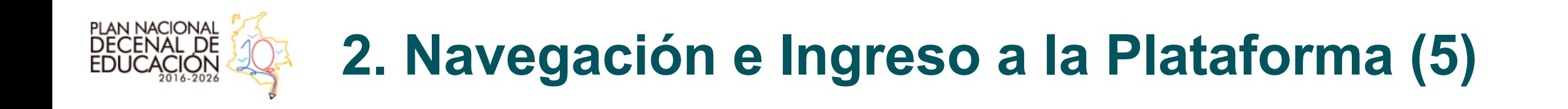

• Después de haber hecho *clic* en "Ingresar al registro y consulta de información de foros", nos encontraremos aquí.

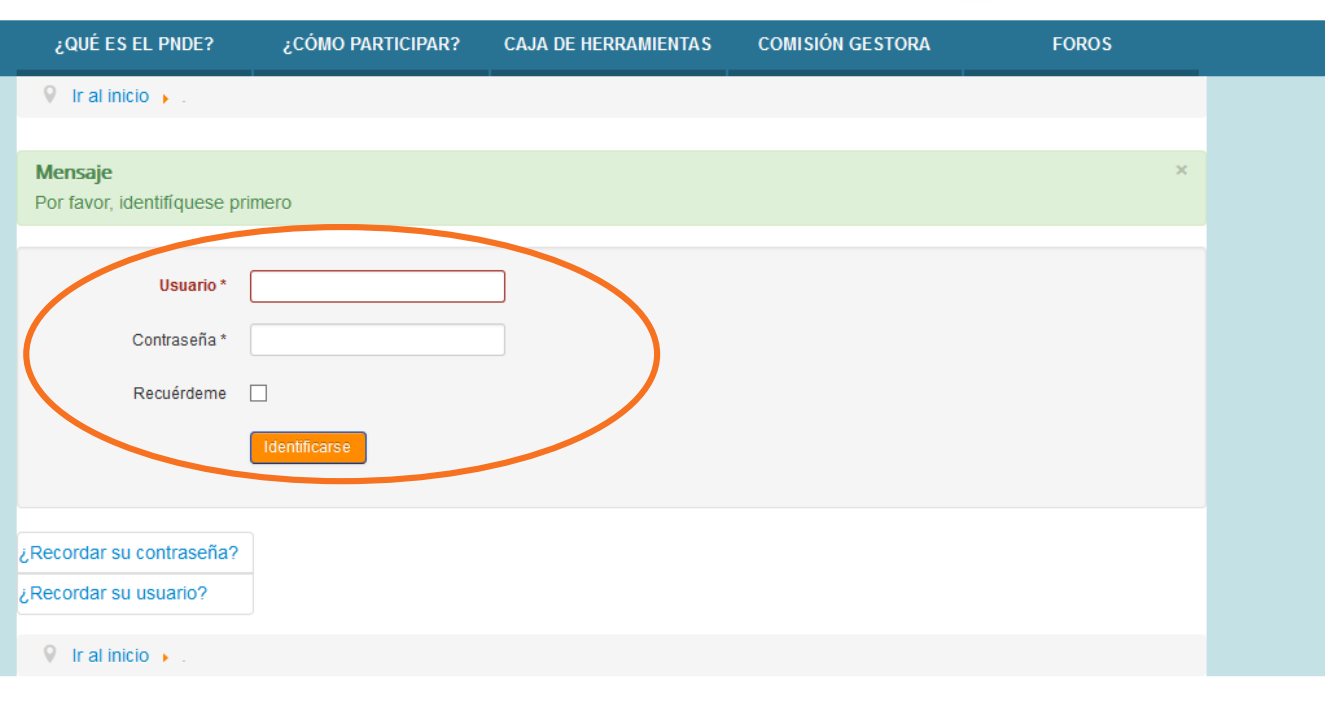

• Se solicita el *usuario* y la *contraseña***.** Estos se encuentran, para el caso de los delegados en región, asignados según ETC.

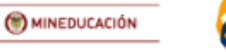

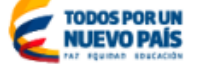

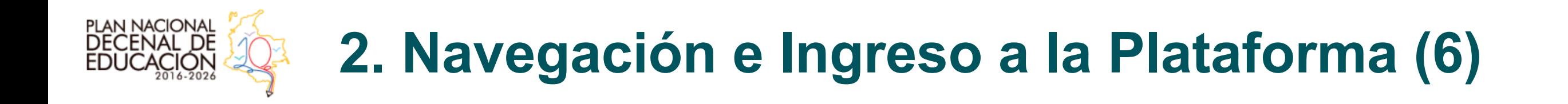

• Se ingresa el usuario y su respectiva contraseña. Se da clic en "Identificarse".

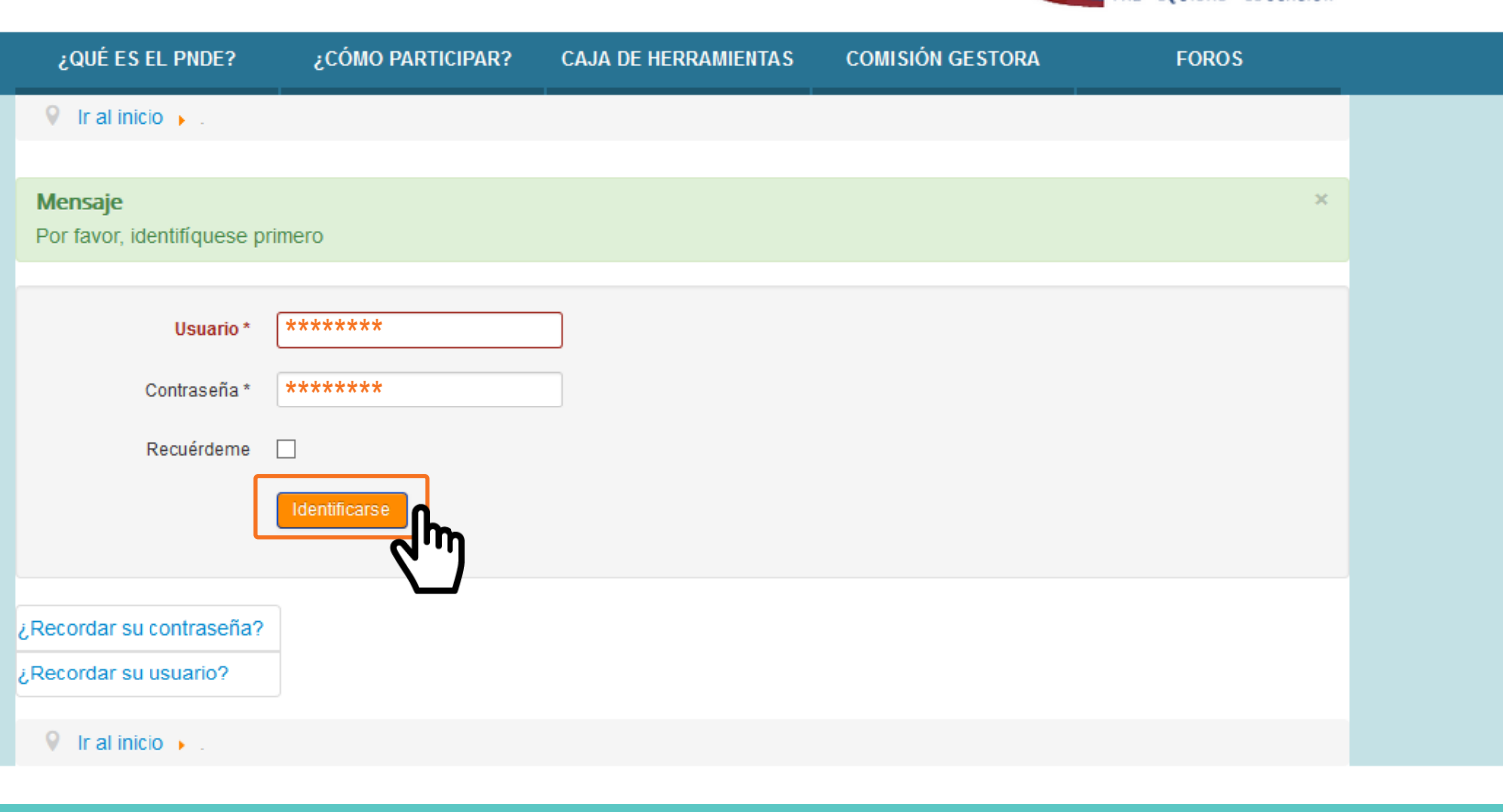

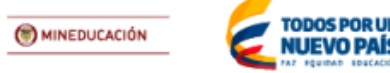

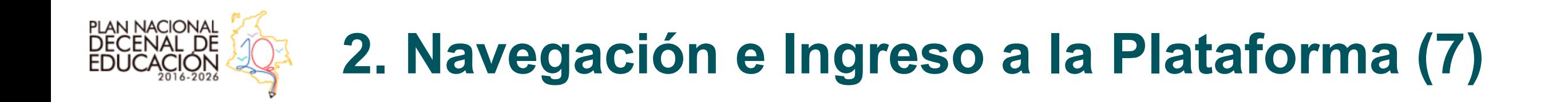

• Después de haber ingresado con el *usuario* y *contraseña*, esta será la vista del portal:

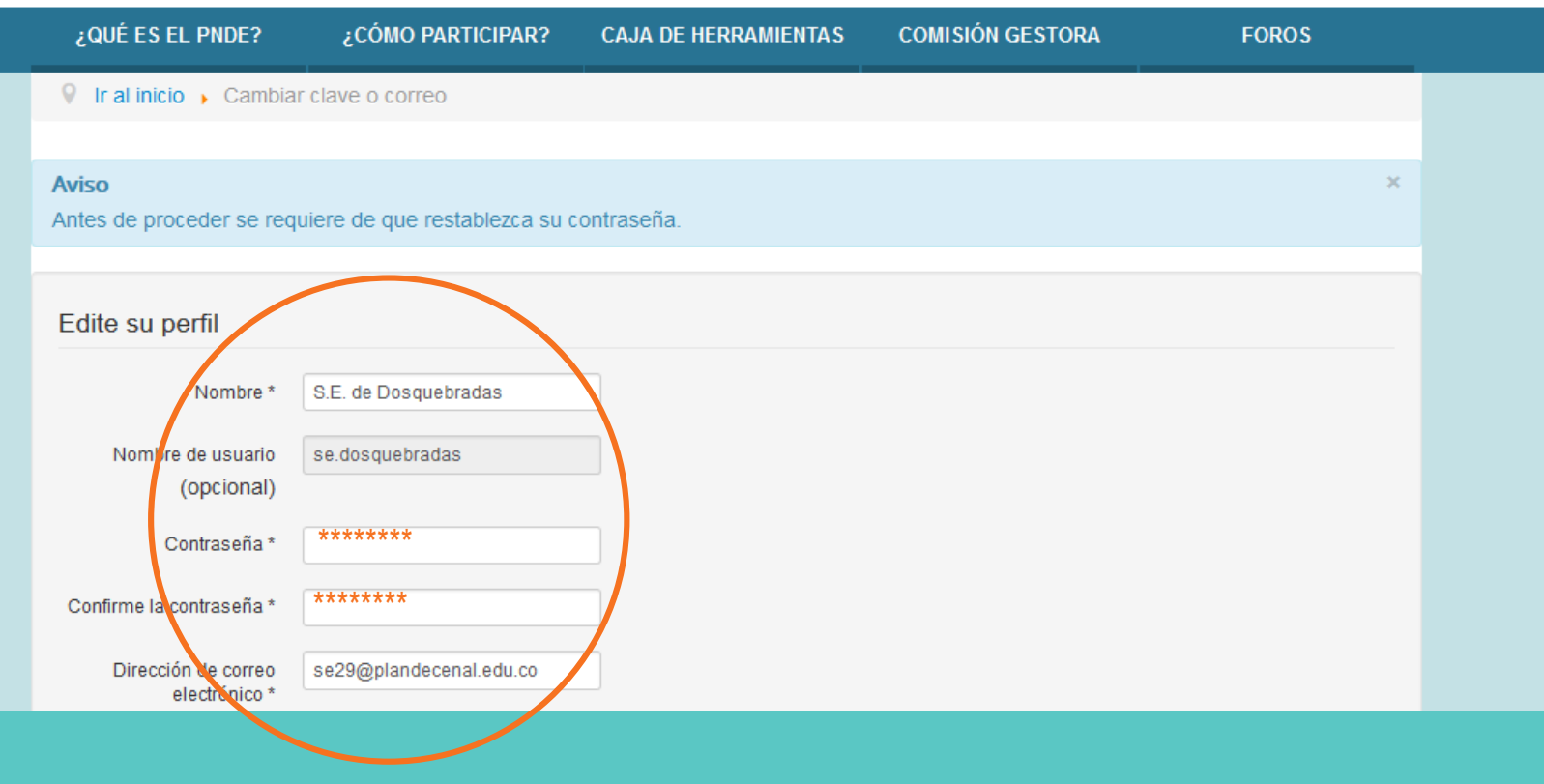

- El portal le solicitará el "restablecimiento" de la *contraseña* en primer lugar. Realice dicho procedimiento para continuar.
- Si lo desea, también puede cambiar su *usuario*.

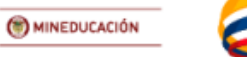

UEVO PAÍ

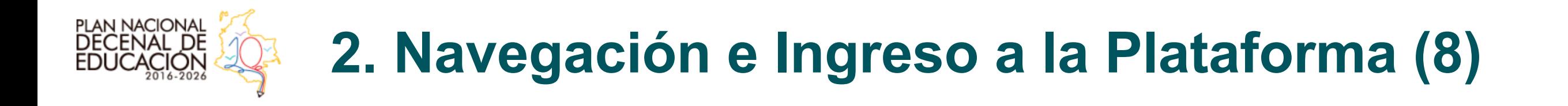

· Dé clic en "Enviar", después de haber diligenciado su nueva contraseña y usuario (si lo desea)...

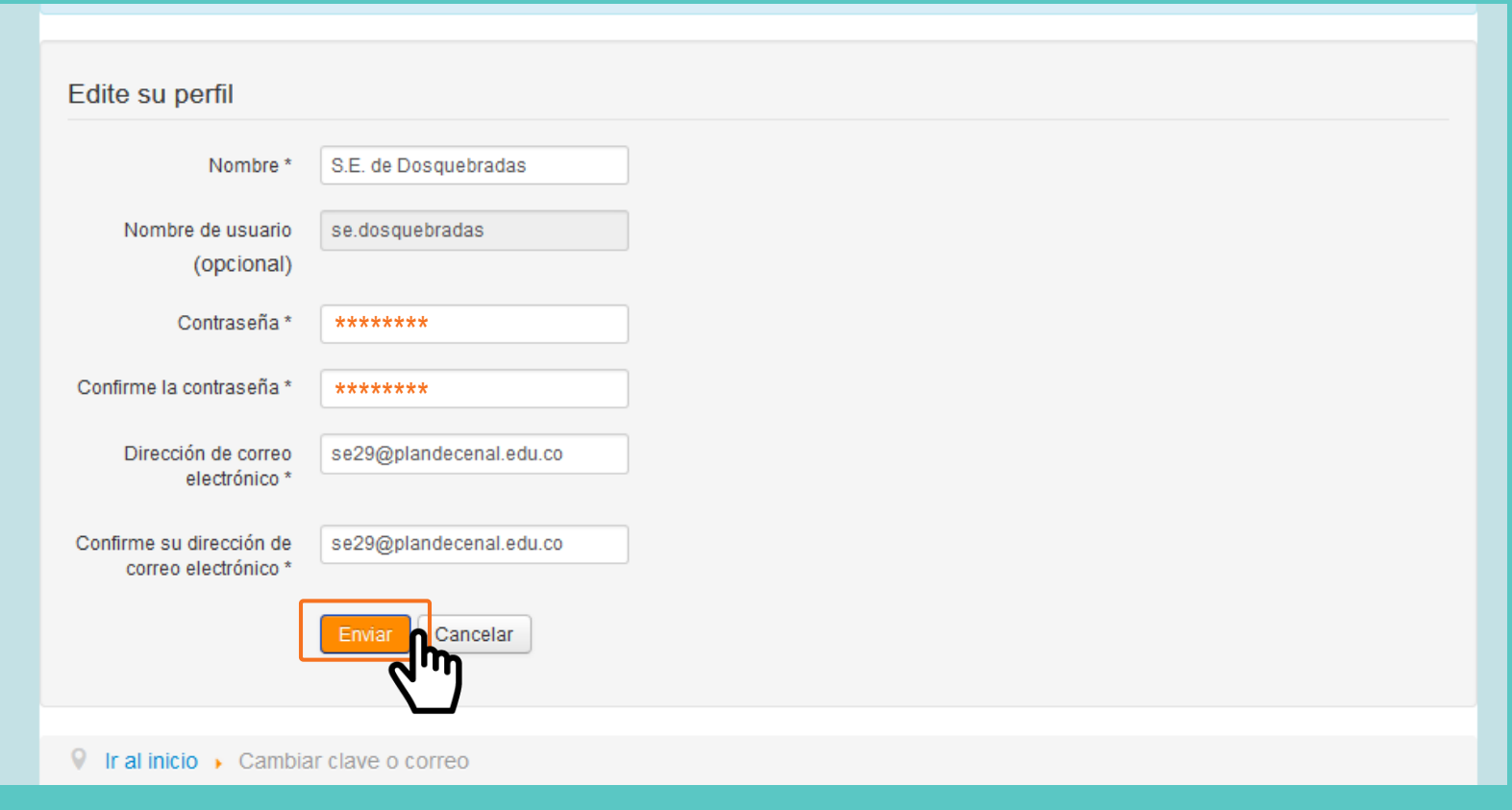

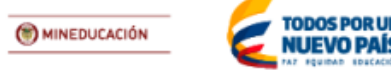

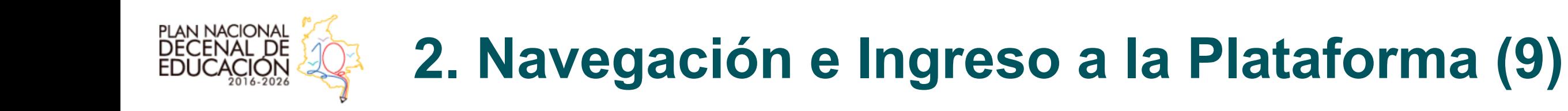

• Aviso de cambio exitoso de contraseña.

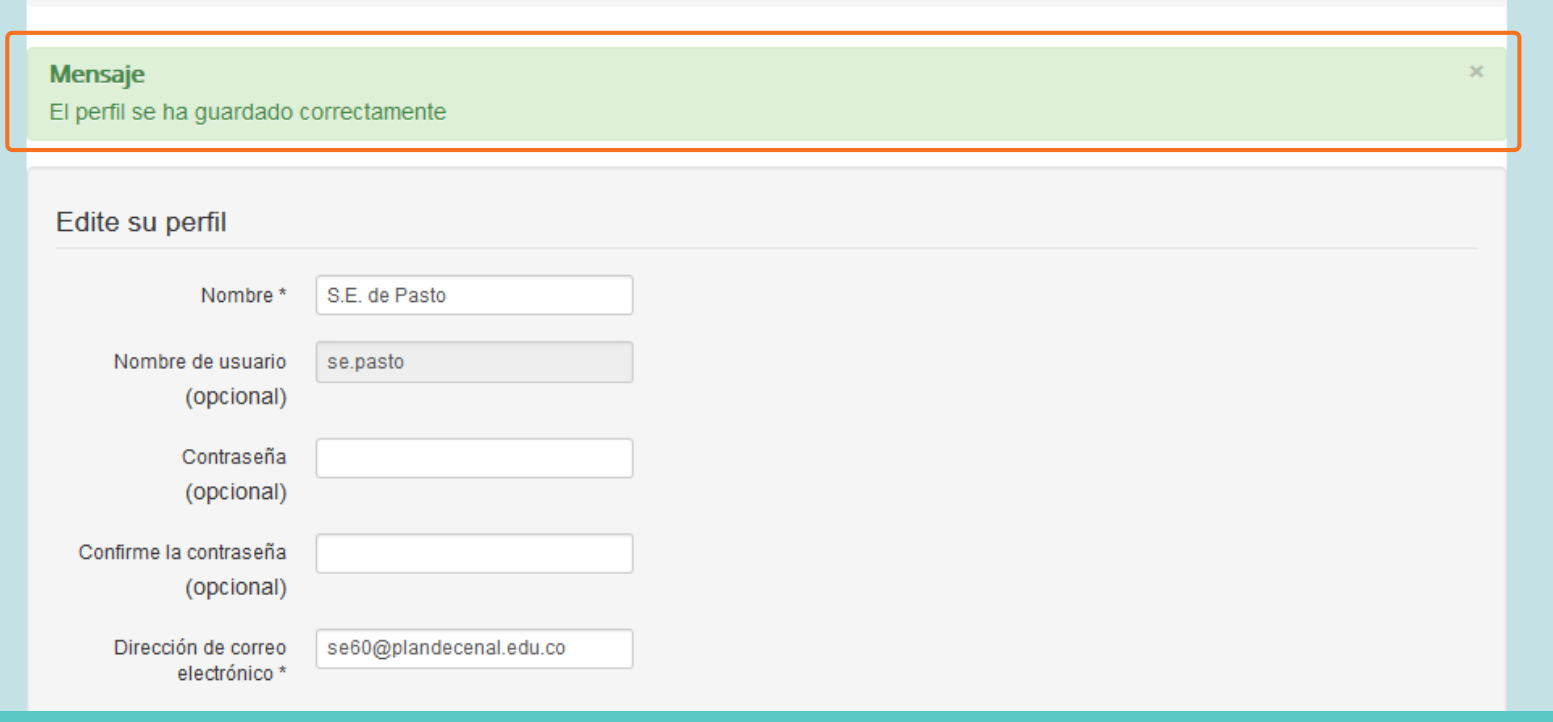

• Si el procedimiento anterior se realizó correctamente, usted deberá recibir este mensaje justo después de cambiar la *contraseña*  (y el *usuario*).

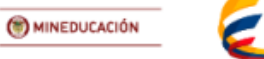

IUEVO PAÍS

### **PLAN NACIONAL<br>DECENAL DE 2. Navegación e Ingreso a la Plataforma (10)**

• Haga *clic* en el logo del Plan Nacional Decenal de Educación, para volver al "home page", para continuar el proceso y verificar su acceso a la plataforma (usted ya está *adentro* como *usuario* del portal).

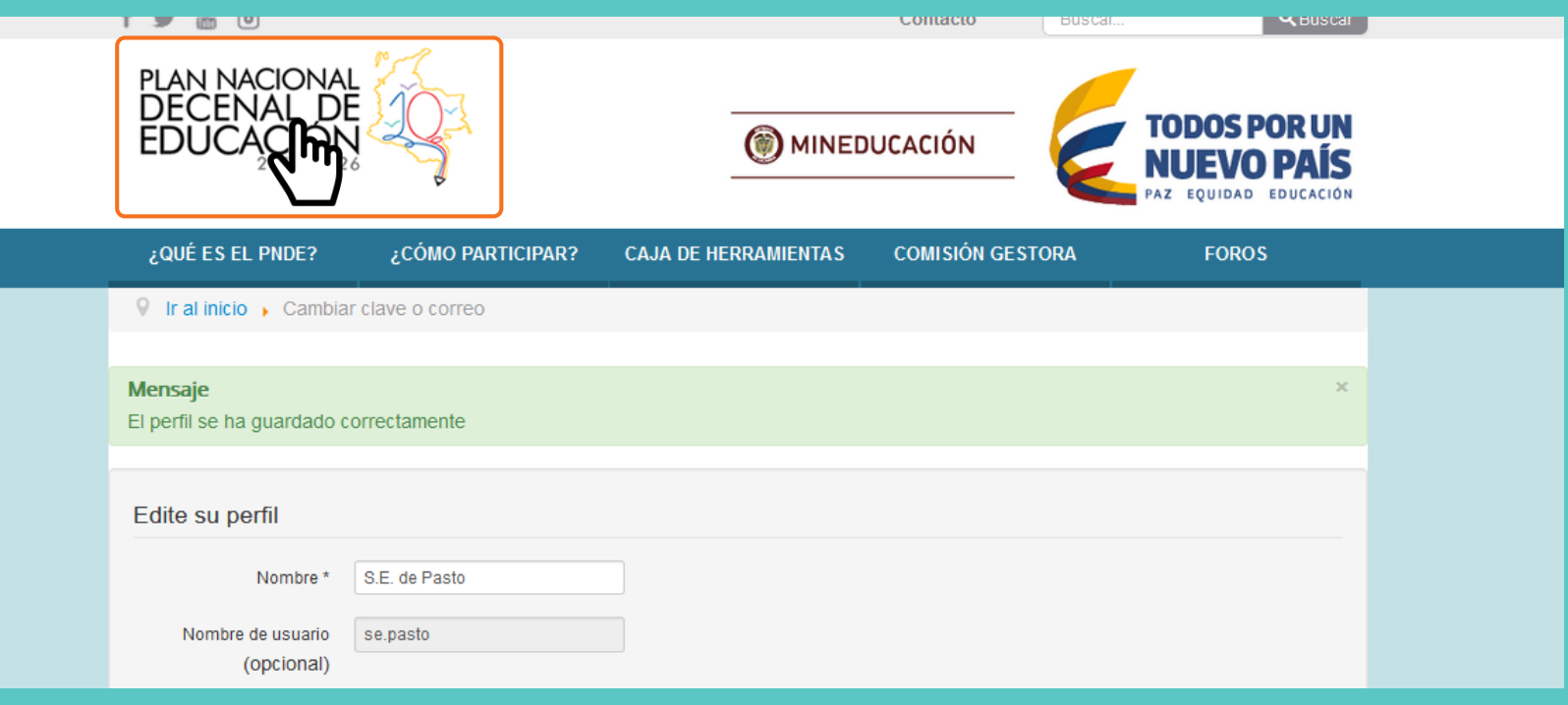

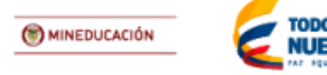

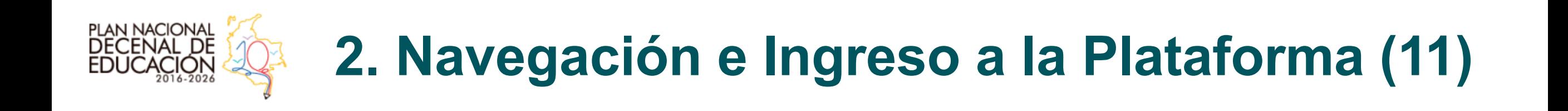

• En el "home page" del portal, abajo en la esquina derecha, encontrará un saludo, el cual indica que usted ya puede navegar la plataforma como *usuario*.

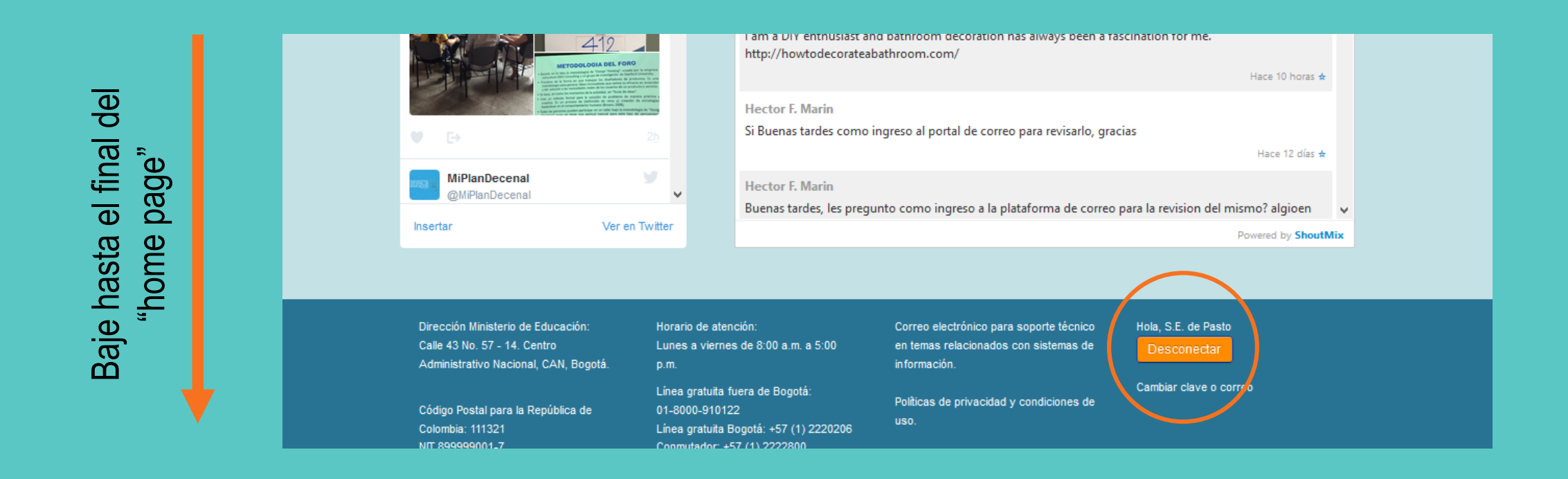

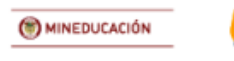

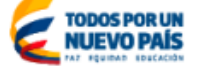

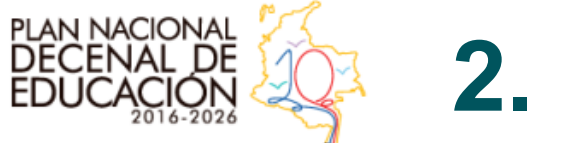

## **2. Navegación e Ingreso a la Plataforma (12)**

• Después de verificar que usted se encuentra navegando, correctamente, como *usuario*, debe hacer *clic* para dirigirse a la sección "Foros" de nuevo.

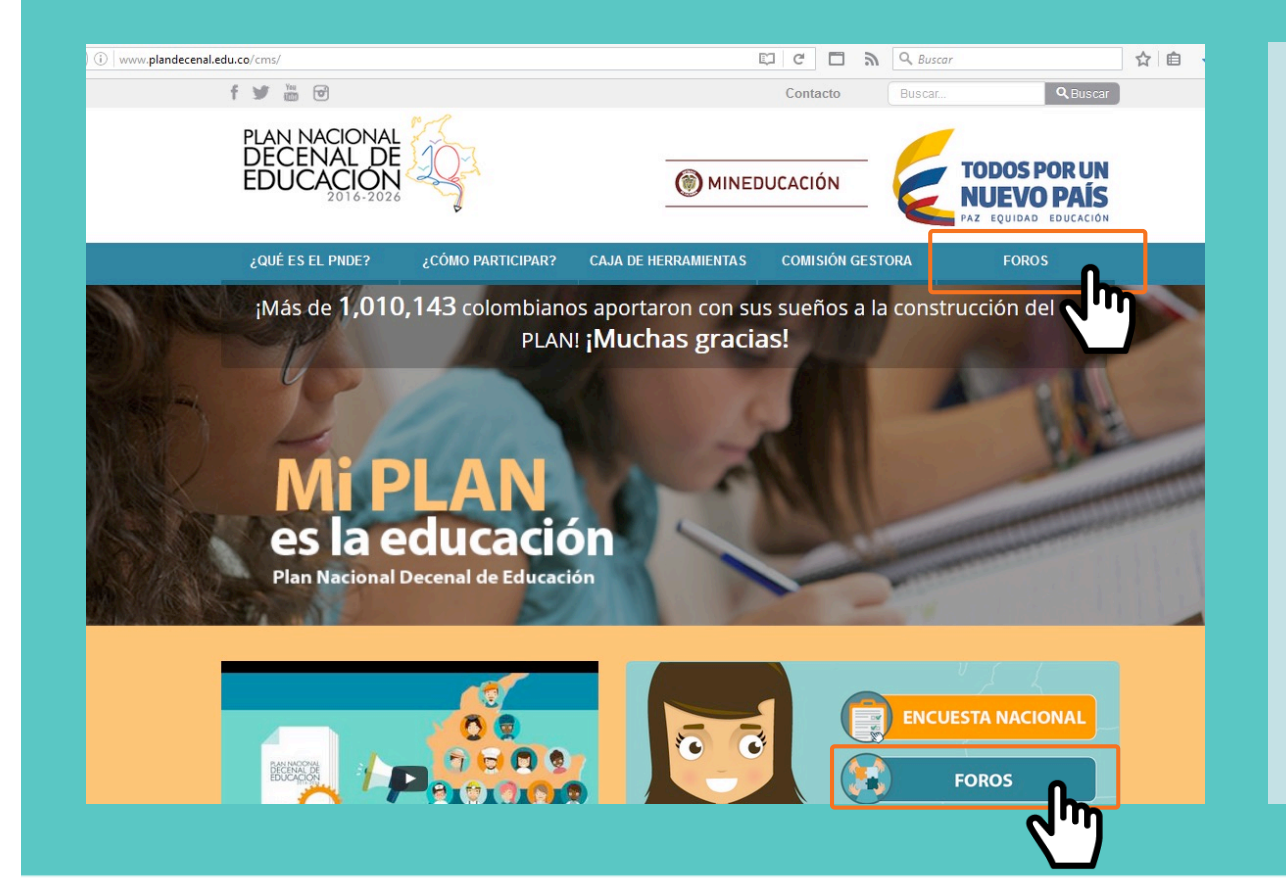

• Todos los resultados de los foros que se realicen, siempre y cuando utilicen (de alguna manera) la presente metodología, servirán de insumo para la redacción definitiva de lo que será la política pública del país para los próximos 10 años en materia educativa.

El organizador de un foro puede utilizar la metodología para la dinámica (taller) aquí presentada o cualquier otra que sea de su qusto o interés, teniendo solamente como requisito que se consignen los resultados en el Formato único de consolidación de retos y estrategias.

Hay dos tipos de foros:

- · Foros promovidos por aliados estratégicos: Que no son otra cosa que personas o entidades diferentes al MEN, interesadas en discutir temas educativos y aportar así al PNDE 2016-2025.
- Foros municipales, departamentales y nacionales del MEN: Son promovidos por el MEN, puede asistir toda la comunidad, y tienen una estructura en cascada. Es decir, se realizarán a nivel municipal, y sus resultados serán insumo para los foros del nivel departamental. Luego, con los resultados por departamento se llevarán a cabo en foros nacionales.

Consultar Metodología de los Foros para la construcción participativa del PNDE 2016-2026 (clic para descargar PDF) Consultar Protocolo de los Foros para la construcción participativa del PNDE 2016-2026 (clic para descargar PDF). Consultar Formato único para la consolidación de retos y estrategias (clic para descargar PDF)

Consultar Formato único de asistencia (clic para descargar PDF)

Consultar Formato de acuerdo entre autoridades y sociedad civil (clic para descargar PDF).

Consulte aquí la programación de los Foros Regionales PNDE 2016-2026.

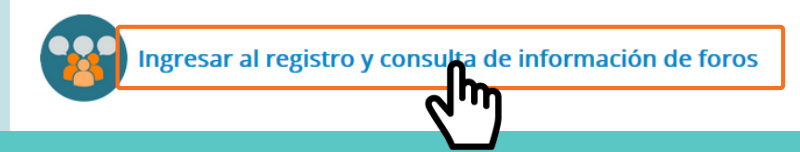

Haciendo *clic* aquí, estará próximo al proceso de cargue de documentos.

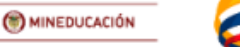

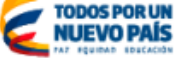

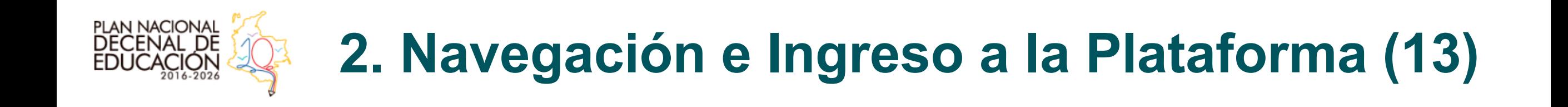

#### • Pantalla para el cargue de documentos.

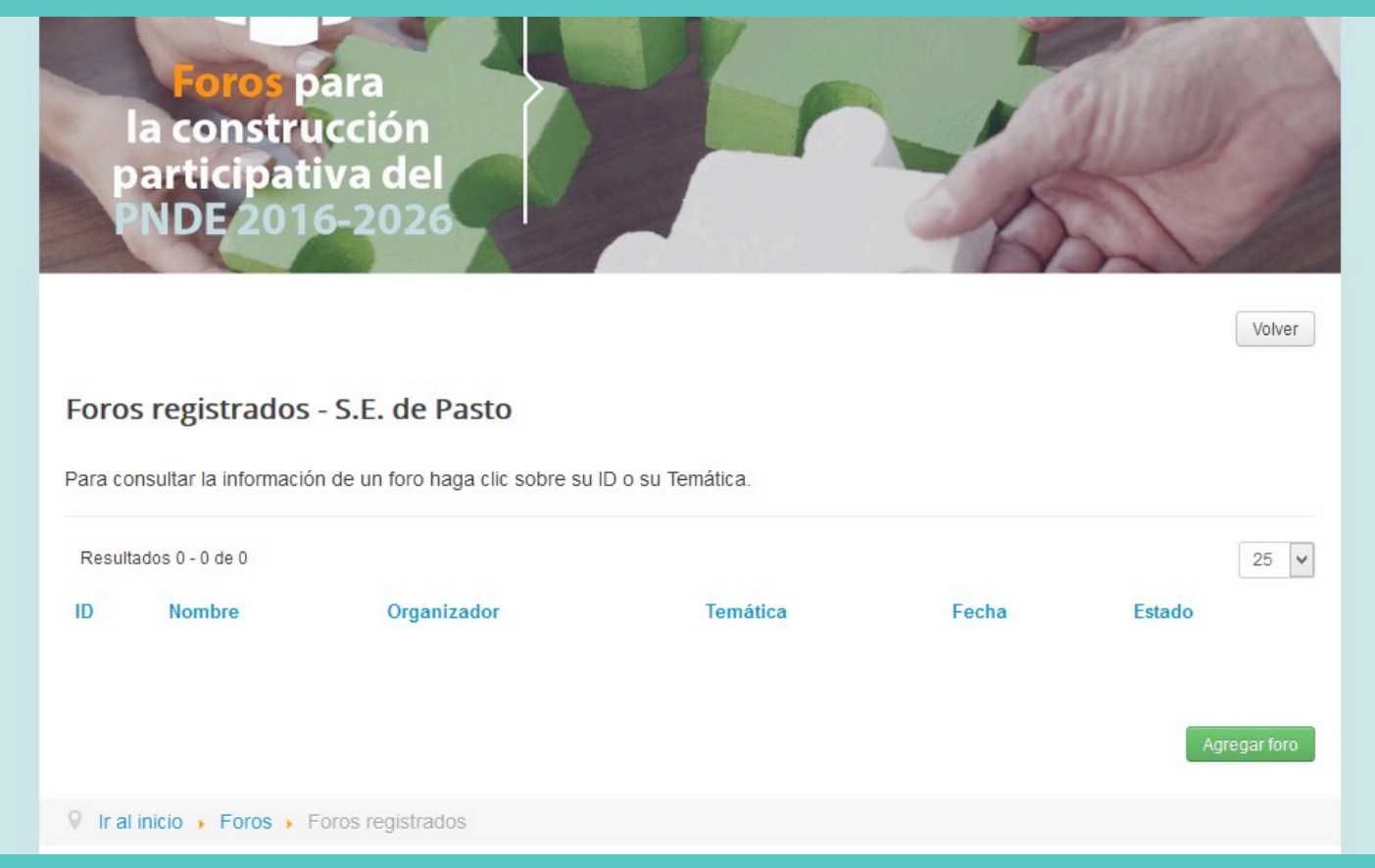

Si el procedimiento anterior se realizó correctamente, usted deberá estar observando esta pantalla con el nombre de su ETC (o su nombre, si es un Aliado Estratégico).

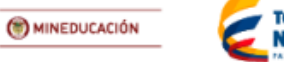

UEVO PAÍ

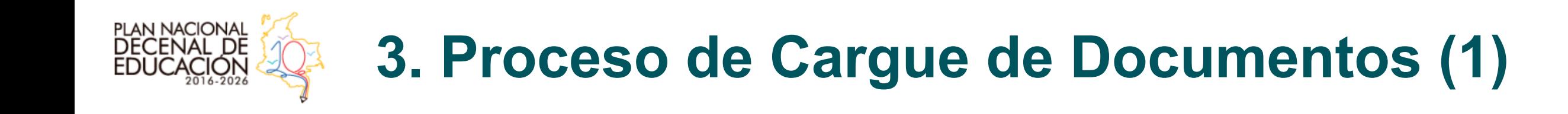

• Esta debe ser la pantalla inicial para iniciar el proceso de cargue de documentos resultado de los Foros de Construcción del PNDE 2016-2026.

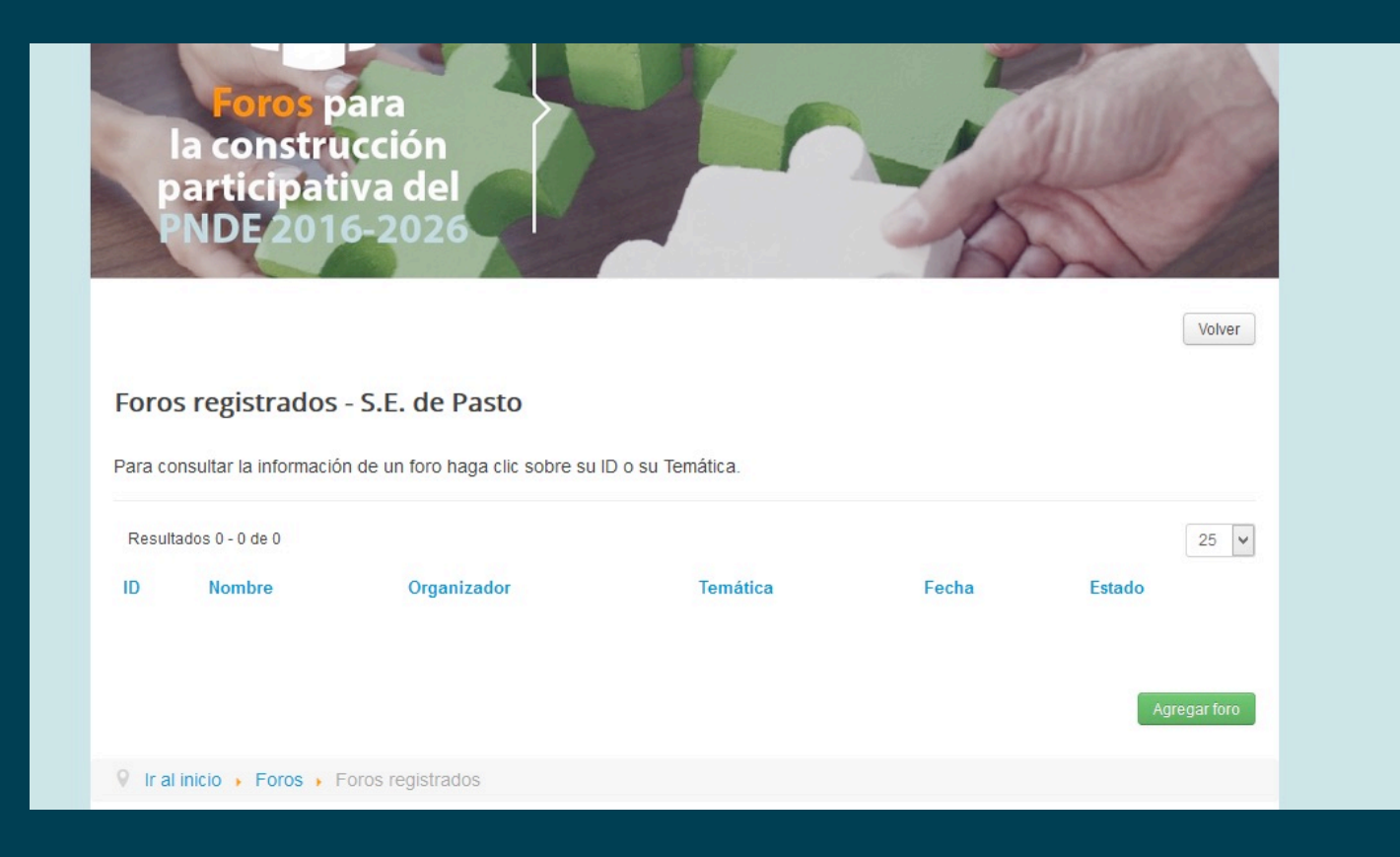

Este es un "**control de mando**" que le indica el numero de temáticas que ha subido a la plataforma, la fecha en que se realizó el foro y demás información relevante para el seguimiento.

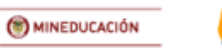

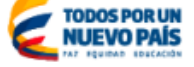

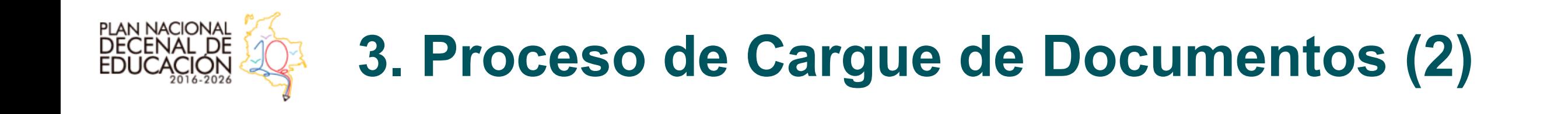

• Haga clic en "Agregar foro"...

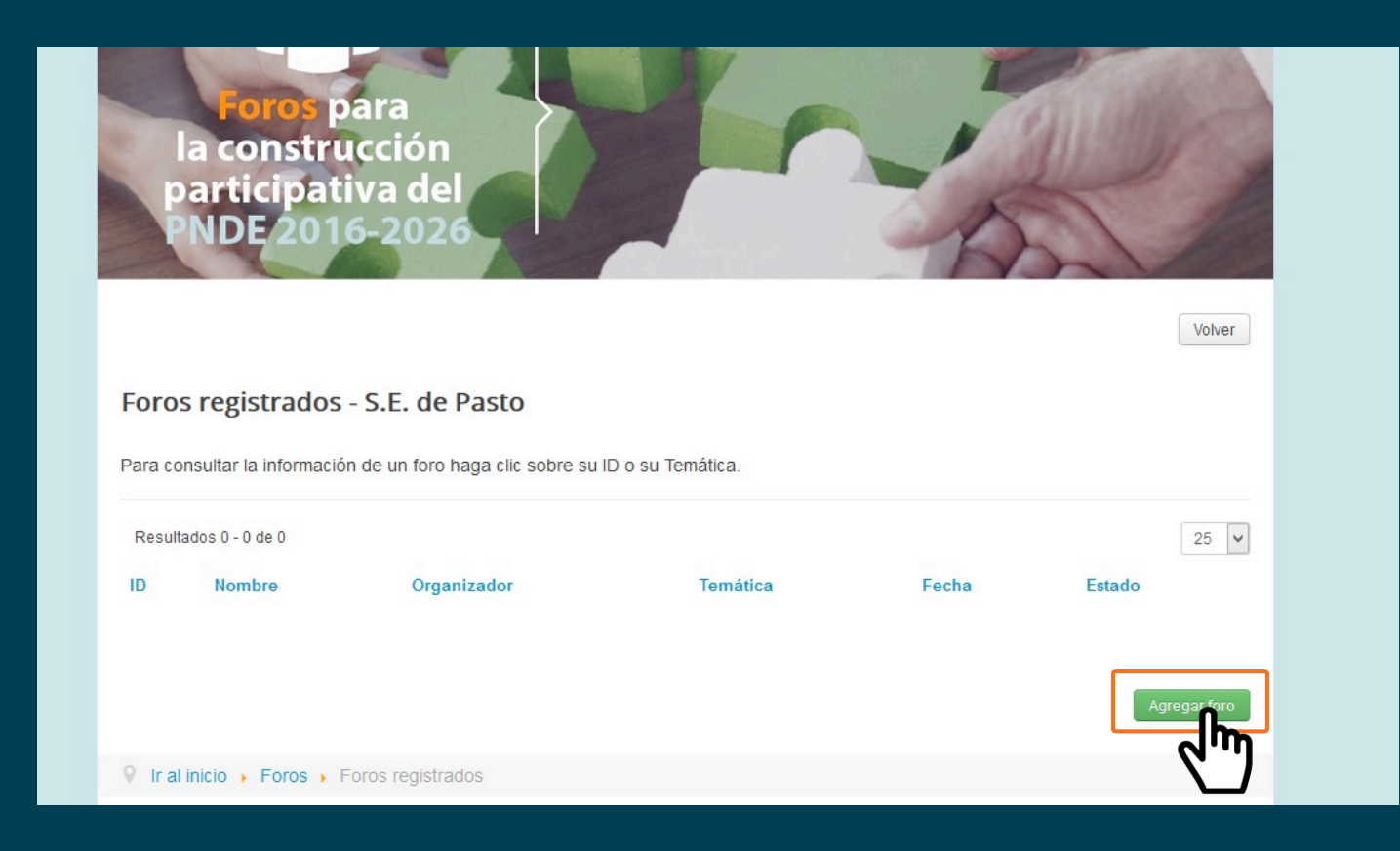

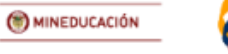

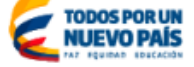

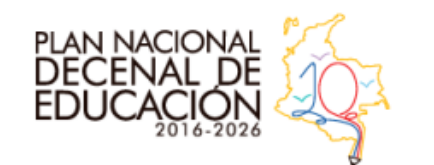

### **3. Proceso de Cargue de Documentos (3)**

• Después de haber hecho *clic* en "Agregar foro", usted se encontrará con la siguiente pantalla. En ella deberá diligenciar:

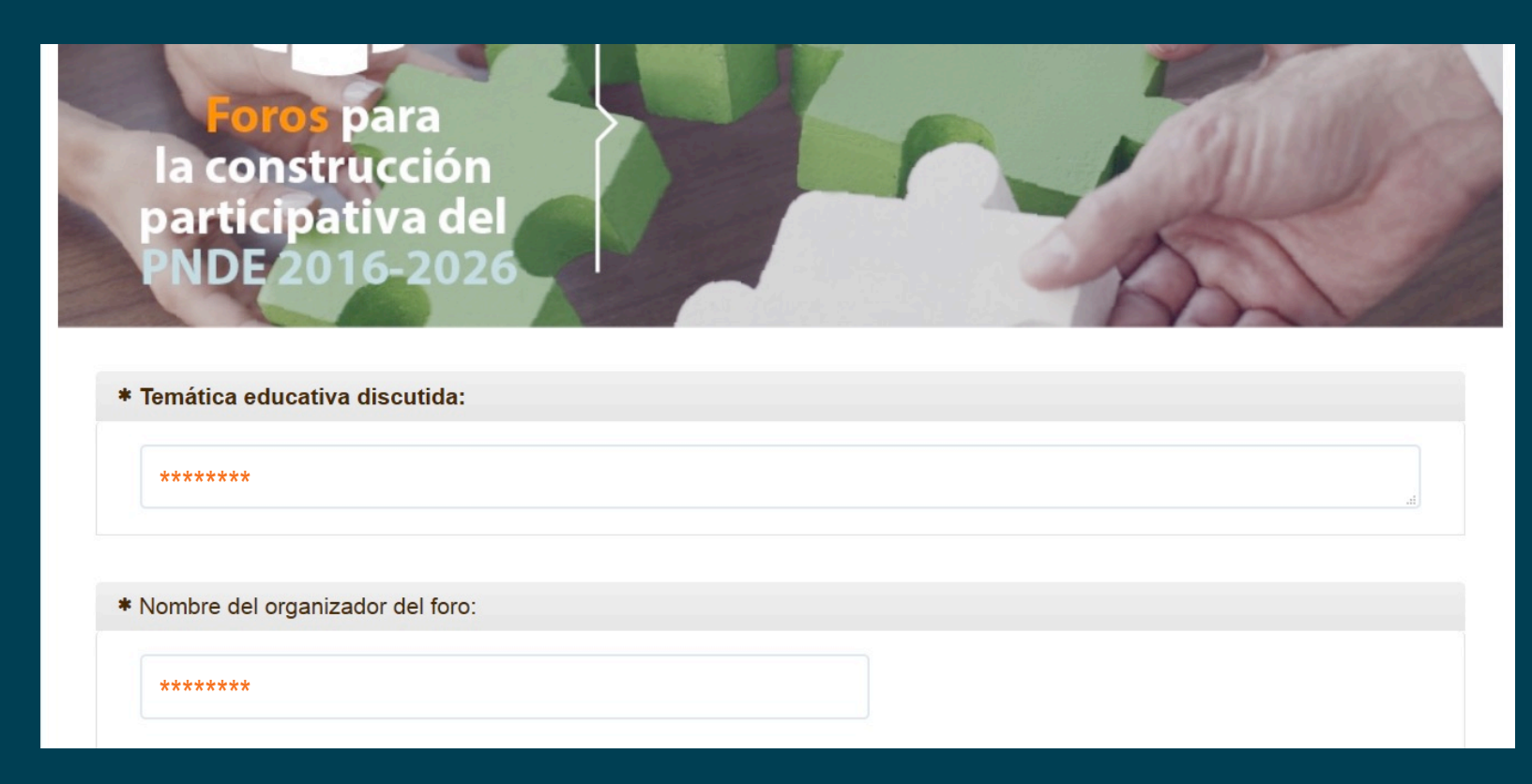

- 1. La temática educativa discutida.
- 2. El nombre del organizador del Foro.
- 3. El nombre del líder del equipo.
- 4. El nombre del relator del equipo.
- 5. La fecha del foro.
- 6. El lugar donde se llevó a cabo el foro.

**Recuérdese ¡es un Formato Único de Retos y Estrategias por temática!**

(\*) MINEDUCACIÓN

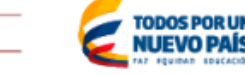

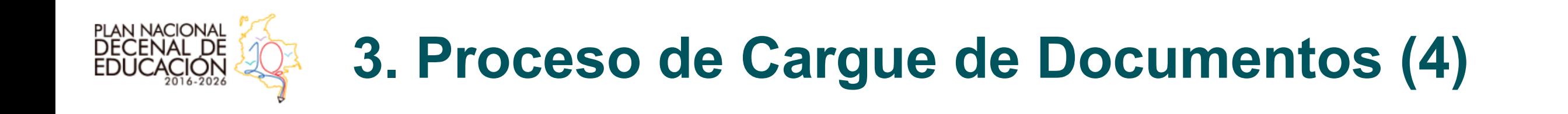

· Al haberlo diligenciado con los respectivos datos solicitados, dé clic en "enviar".

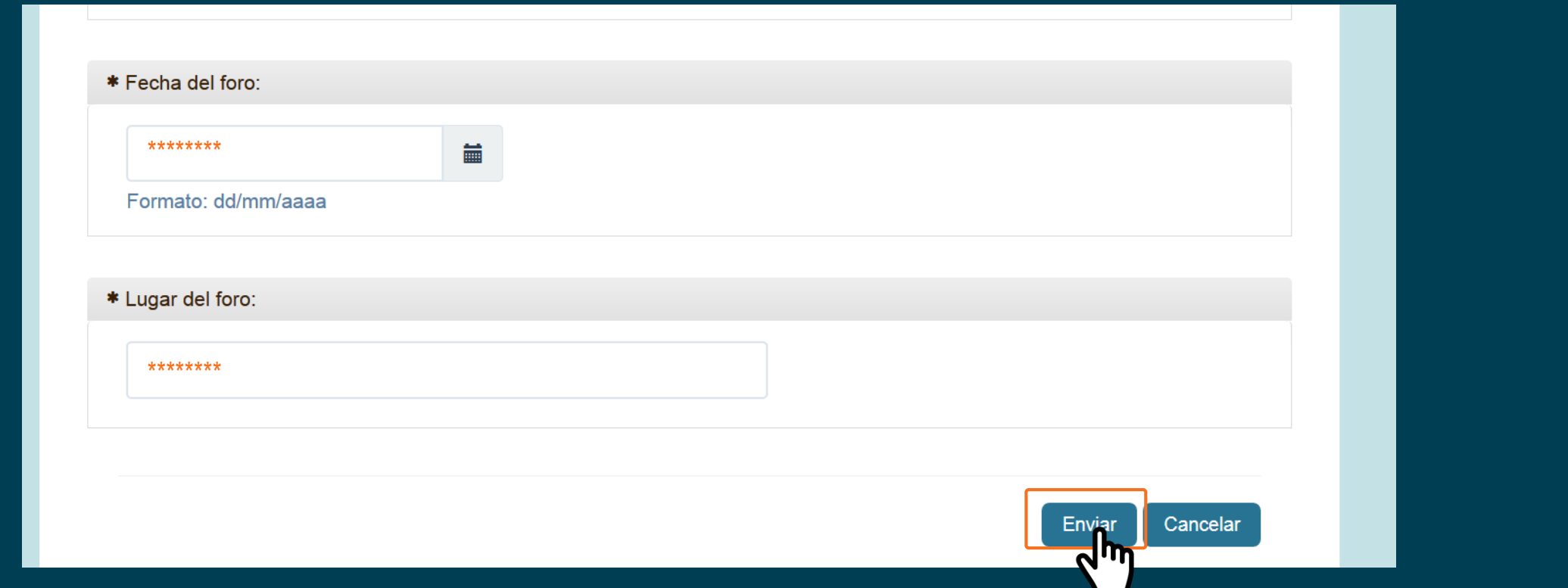

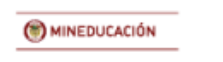

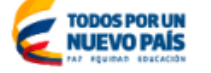

### PLAN NACIONAL<br>DECENAL DE 3. Proceso de Cargue de Documentos (5)

#### • Posterior al clic en "enviar", usted estará en la siguiente pantalla:

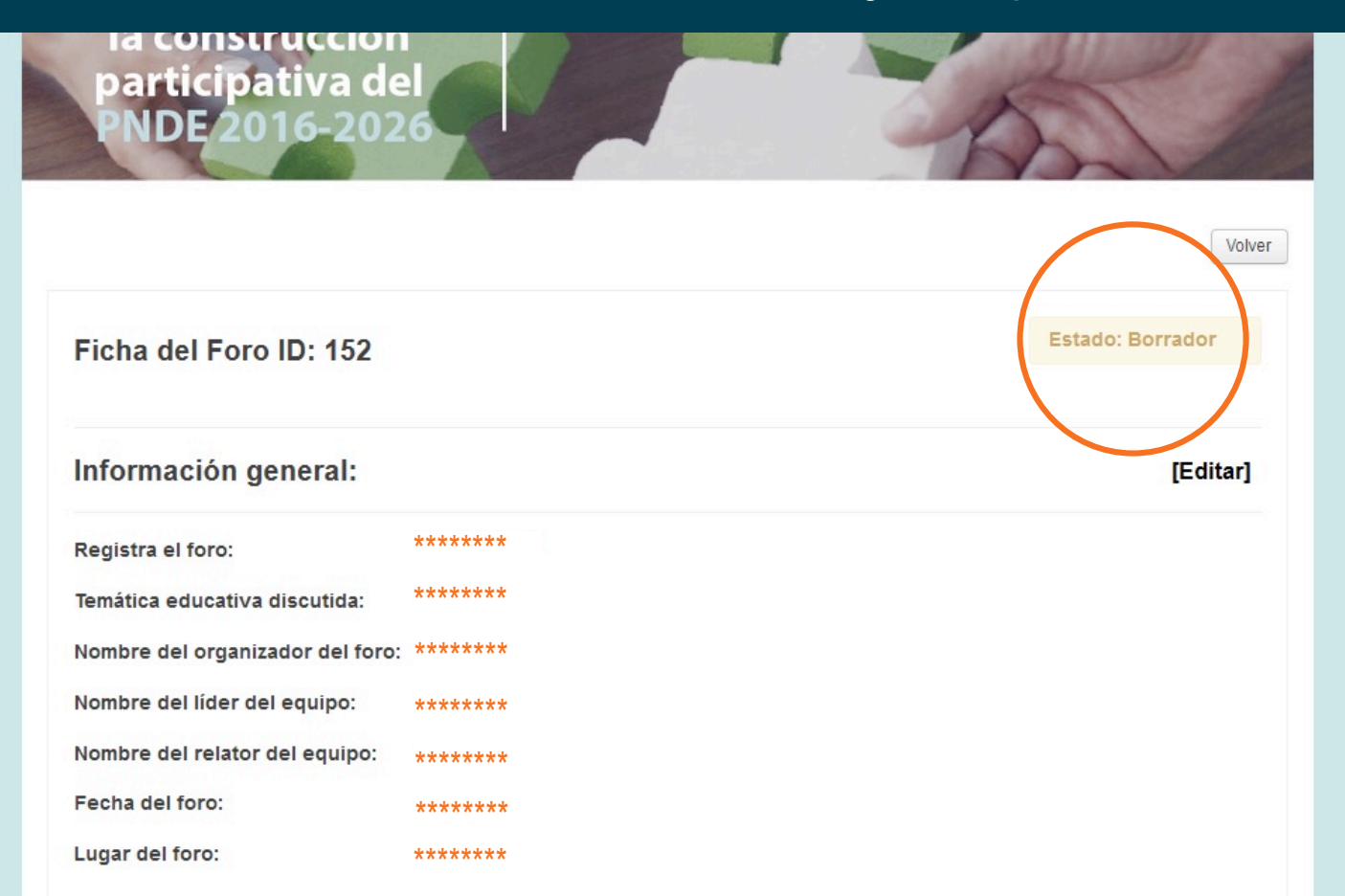

En esta pantalla encontrarán la Ficha del foro inscrito (manejo interno del MEN) y los datos que diligenciaron en el inciso anterior (temática discutida, nombre del organizador, etc.).

Como podrán ver el foro se encuentra en "Estado borrador". Esto, ya que aún no se han agregado retos y estrategias de la temática.

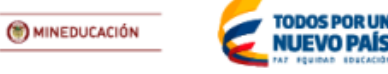

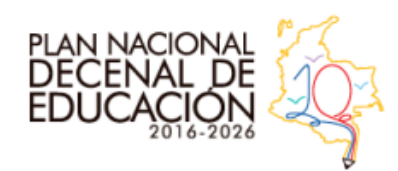

Baje hasta "Retos priorizados y

Baje hasta "Retos priorizados y

### **3. Proceso de Cargue de Documentos (6)**

• Debe tenerse a la mano el **Formato Único de Retos y Estrategias** para proceder a ingresar los **retos** priorizados y las **estrategias** asociadas a este.

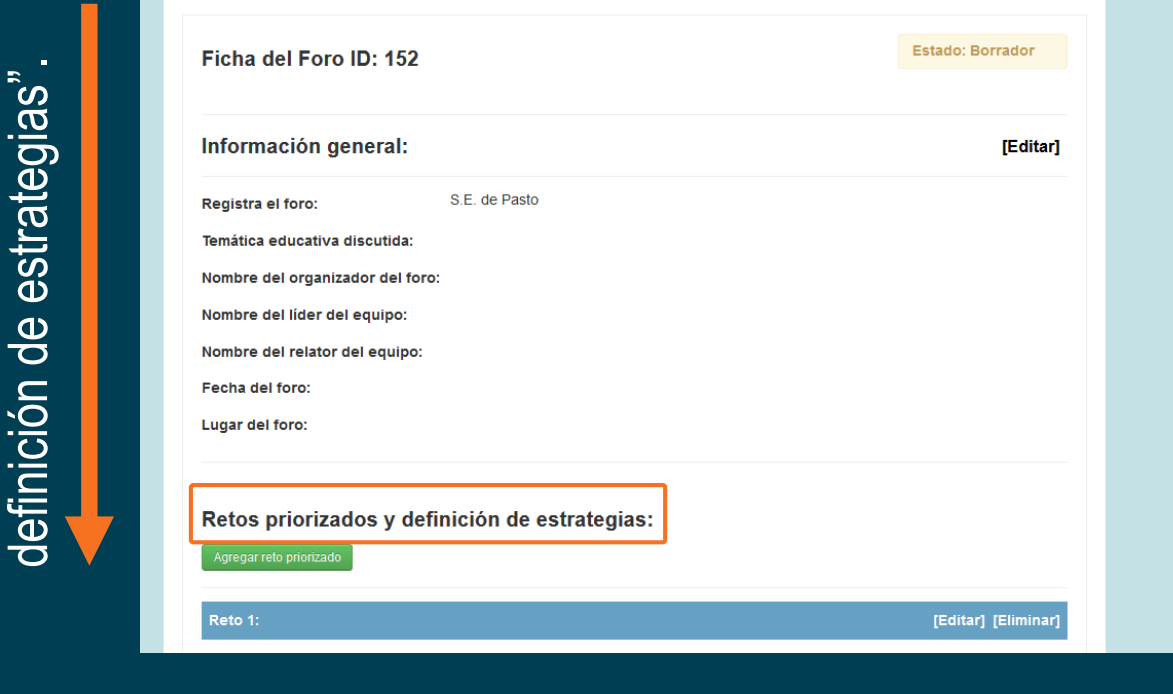

#### Elementos del **Formato Único de Retos y Estrategias**

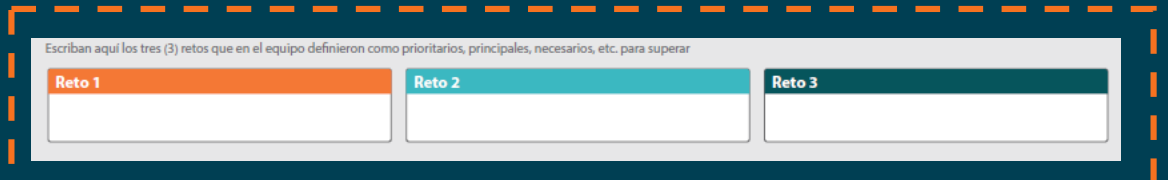

El **Formato Único de Retos y Estrategias** prioriza 3 **retos**, empezaremos a cargar cada **reto** y sus **estrategias** asociadas.

> El listado de las **estrategias** asociadas al **reto** no. 1. Recuérdese que se priorizan 3 de estos.

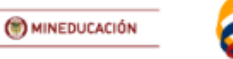

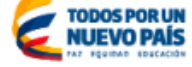

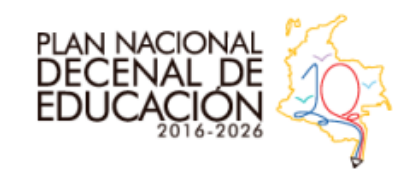

### **3. Proceso de Cargue de Documentos (7)**

#### • Hacer *clic* en "Agregar reto priorizado".

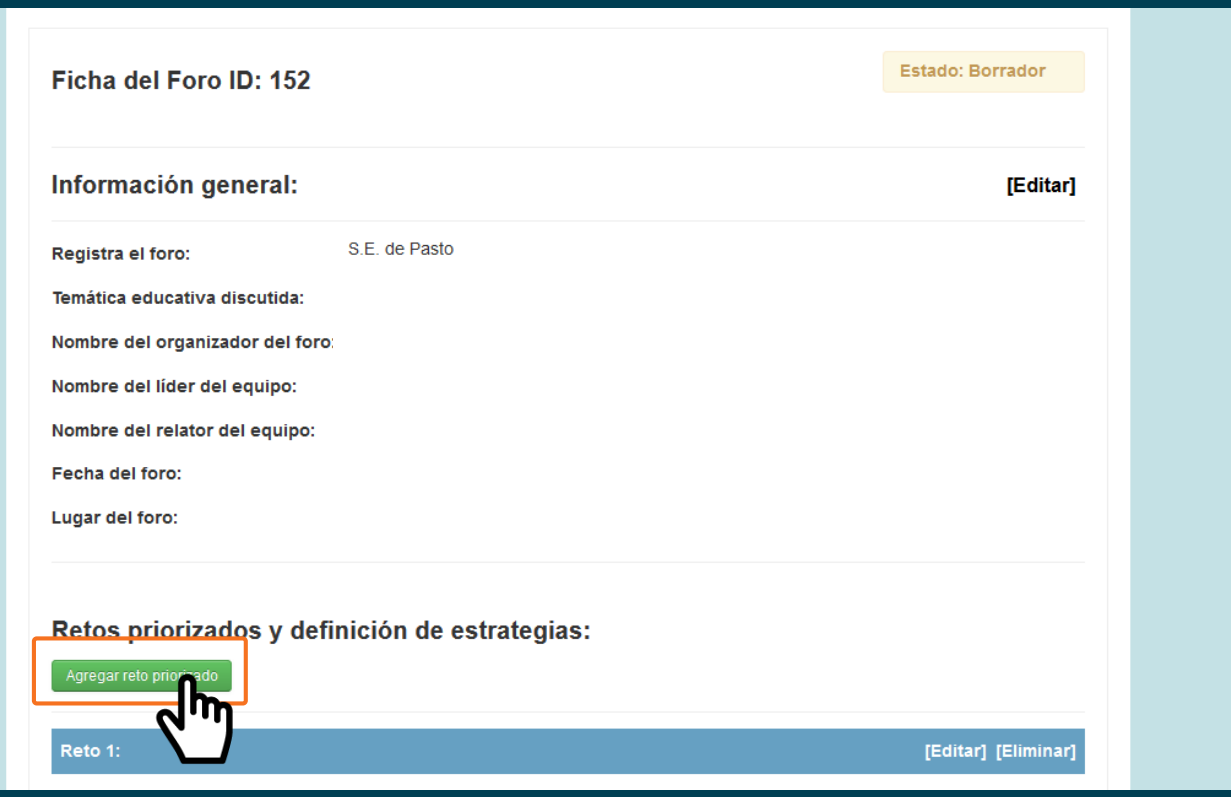

Al hacer *clic* aquí, la plataforma generará los mismos campos que los que contiene el **Formato Único de Retos y Estrategias**.

Estrictamente, el **reto** 1 y sus **estrategias** asociadas. Se realiza el mismo proceso para los **retos** 2 y 3.

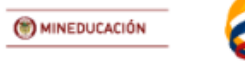

**UEVO PA** 

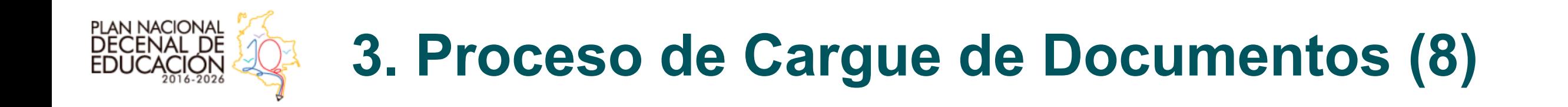

• Se diligencia el **reto** priorizado, las **estrategias** asociadas a este y sus niveles de **factibilidad** (poco, medianamente y factible) . Hay campos para 7 **estrategias** (máximo).

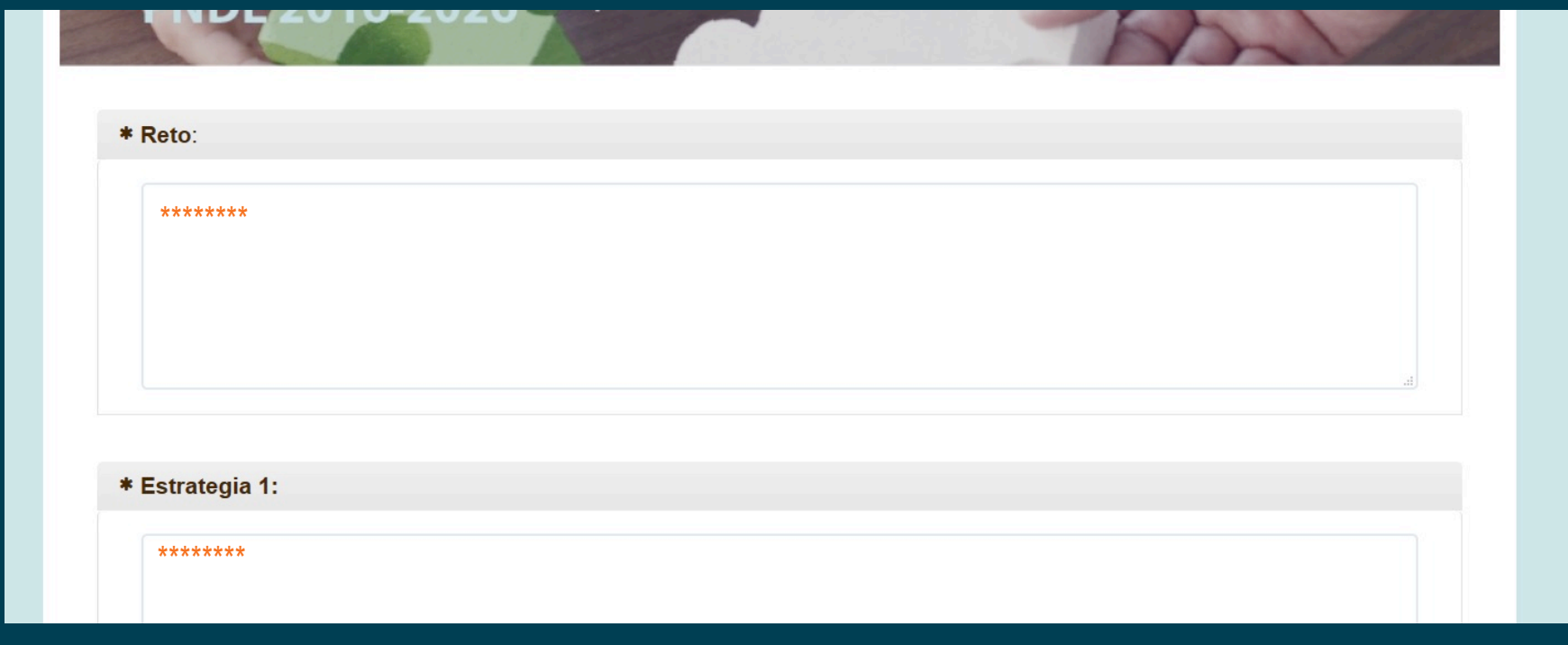

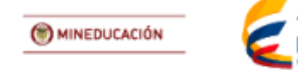

**UEVO PA** 

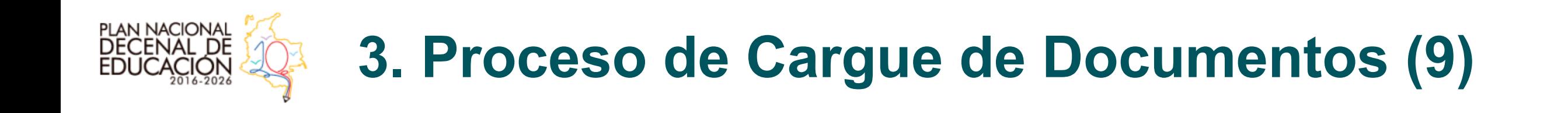

· Después de diligenciar el reto y sus estrategias asociadas, se da clic en "Enviar".

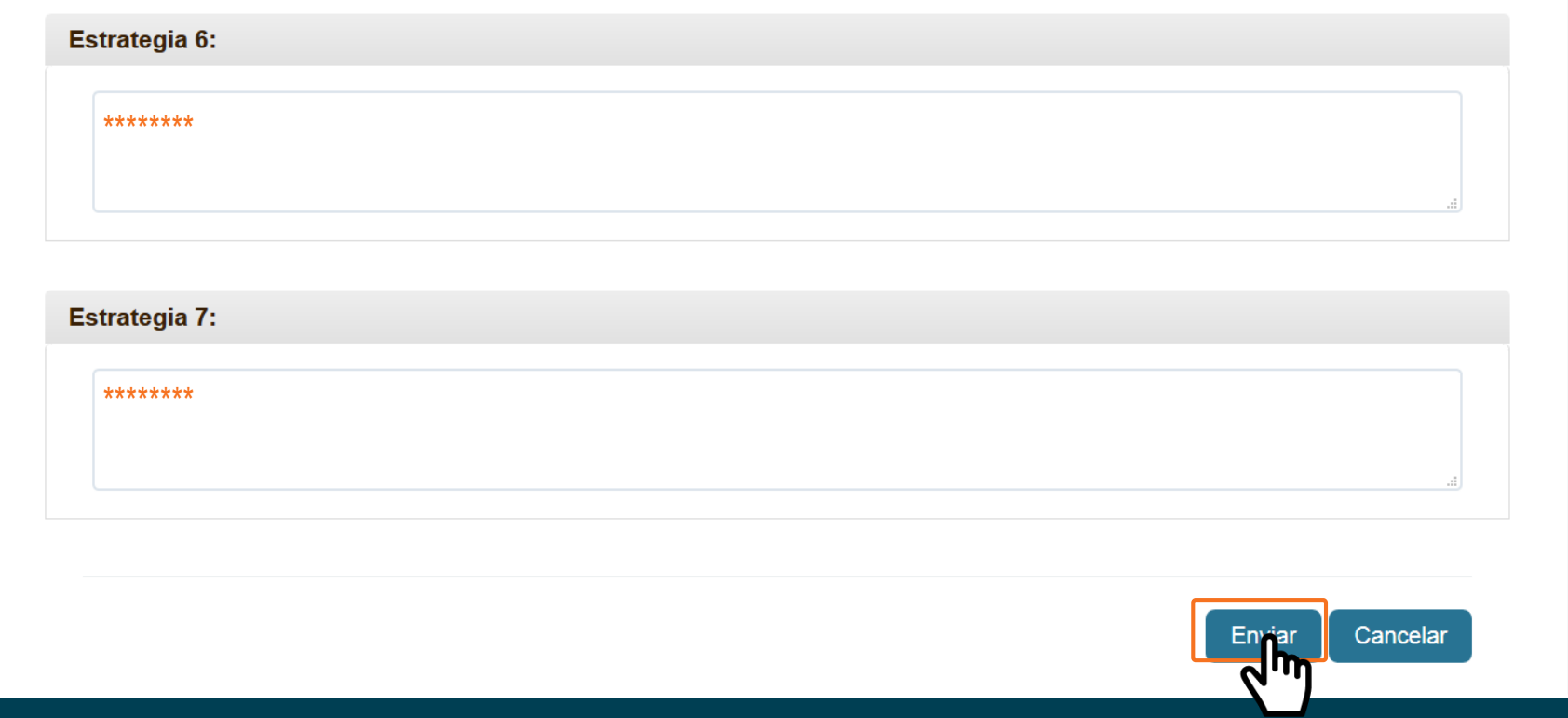

Hacer el mismo proceso para cada uno de los retos priorizados.

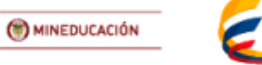

UEVO PAÍ:

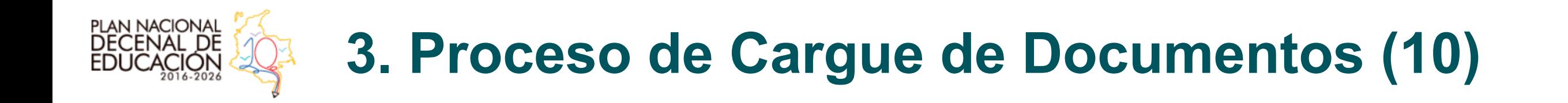

• Al terminar el proceso anterior, encontrará el "**control de mando**" con las los **retos** priorizados, sus **estrategias** y su respectivo nivel de **factibilidad**. Recuérdese que son **3** retos (y sus **estrategias**) por temática educativa tratada (un **Formato Único de Retos y Estrategias** por mesa).

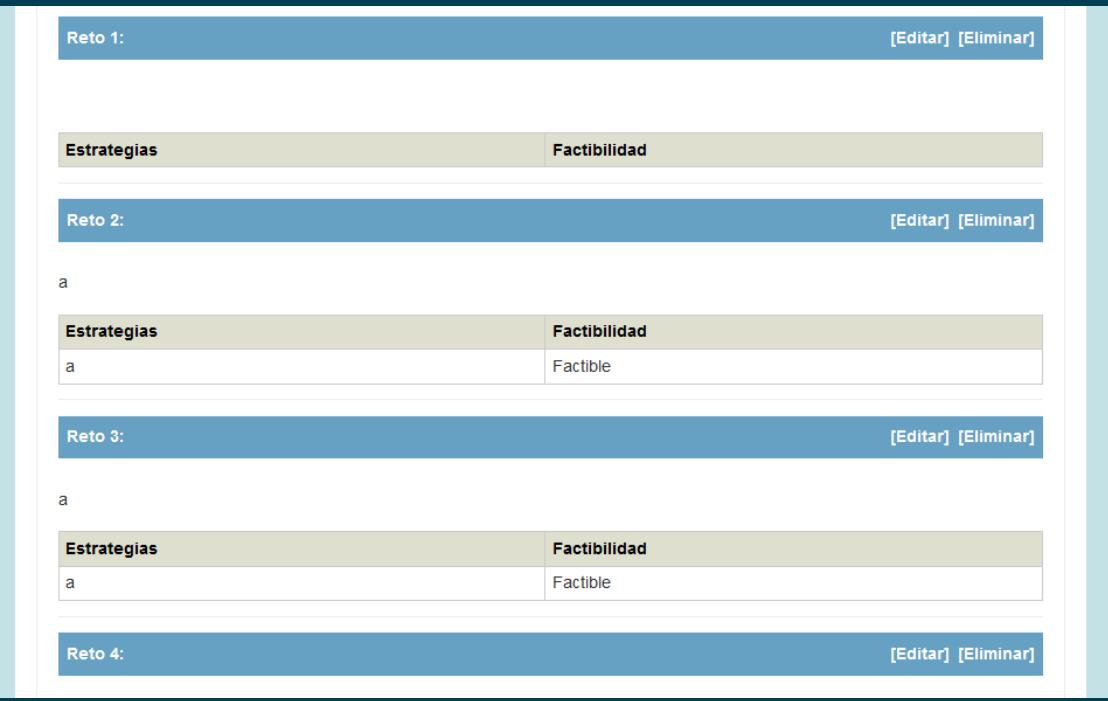

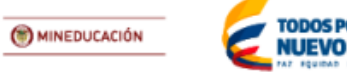

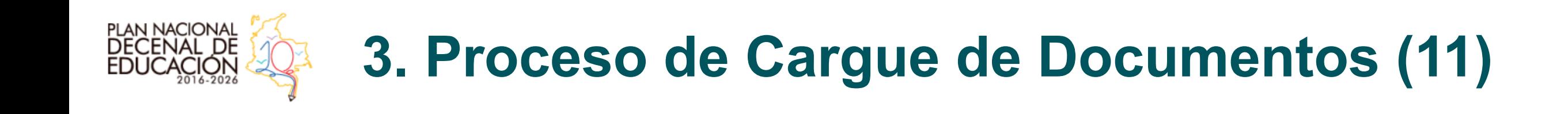

- Posterior al proceso anterior, se deberán cargar los adjuntos y evidencias de la realización del foro. Estos son:
	- 1. El **Formato Único de Retos y Estrategias.**
	- 2. El **Formato Único de Asistencia del MEN**.

En formato **PDF**. En caso de que no estén en dicho formato digital, la plataforma **no** permitirá su cargue.

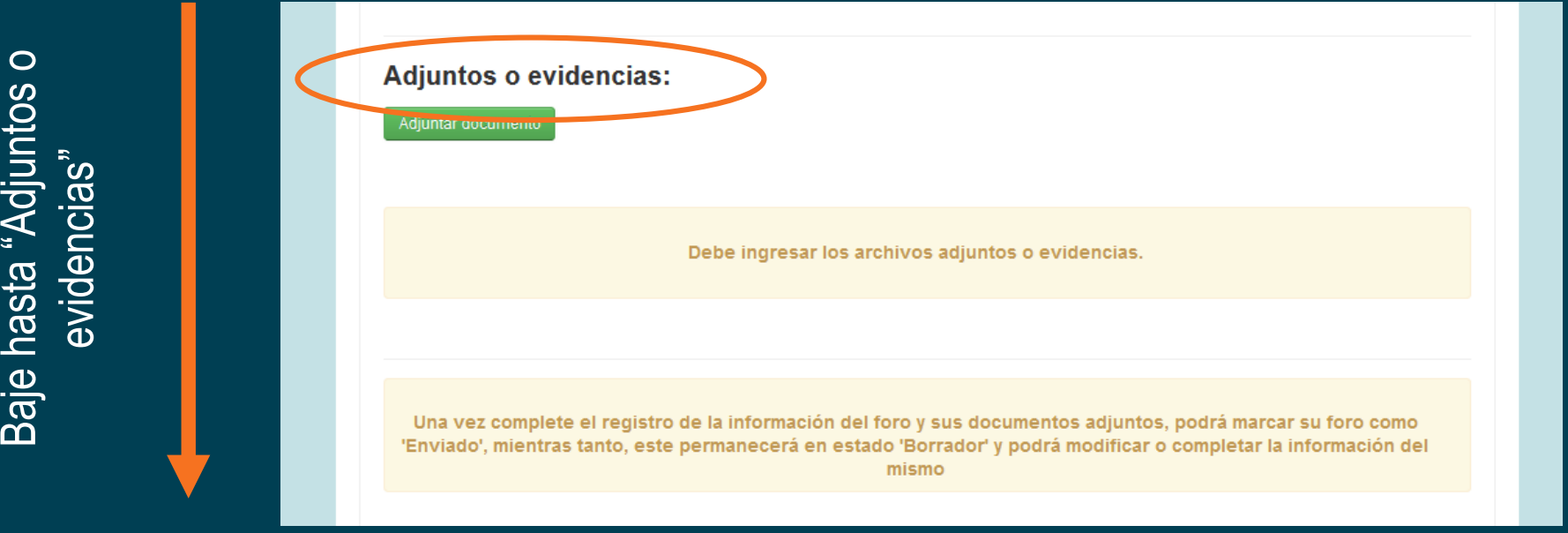

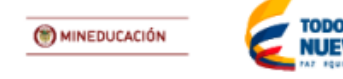

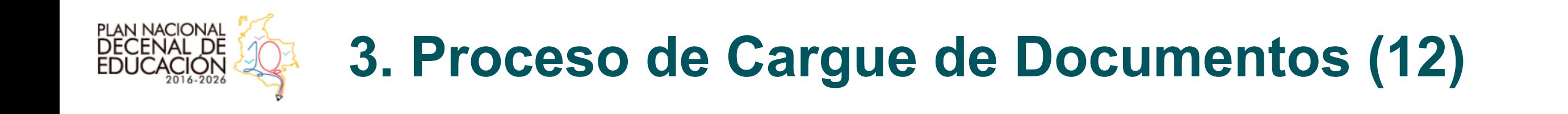

· Haga clic en "Adjuntar documento"...

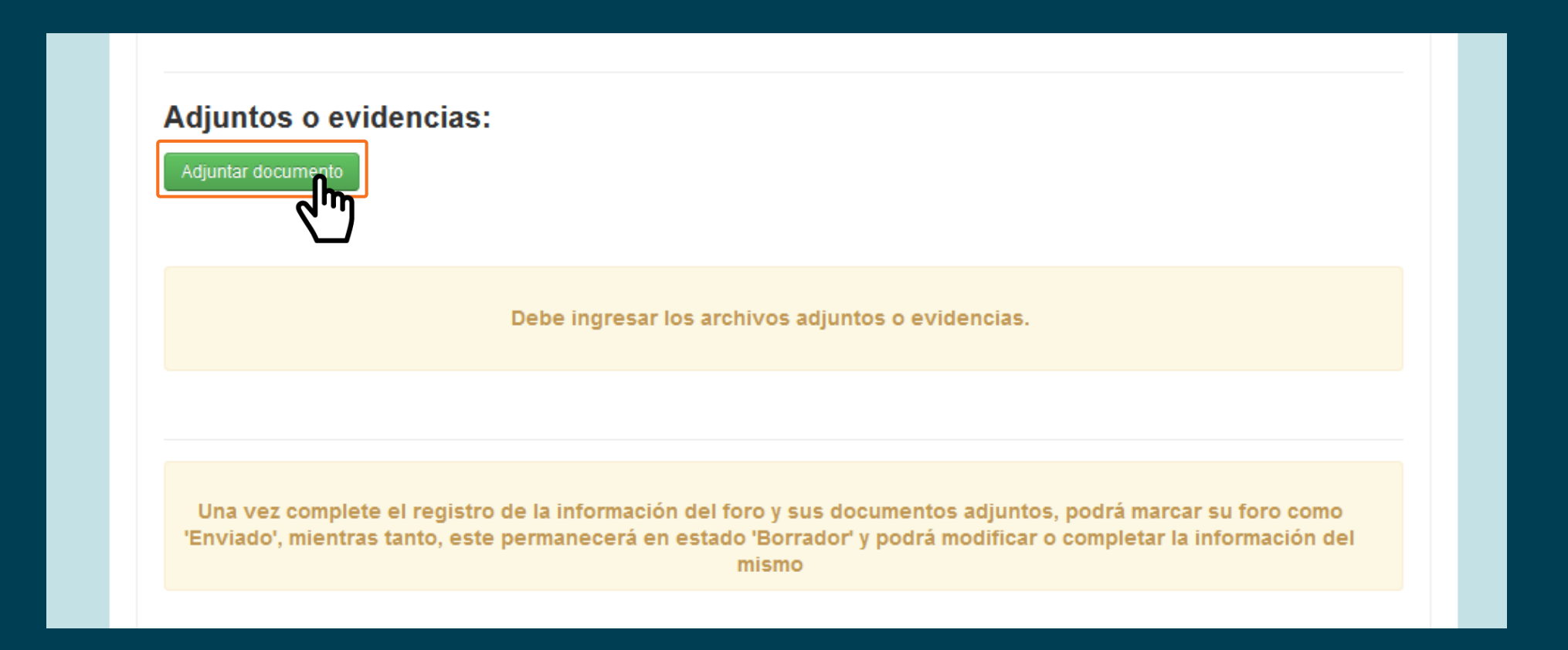

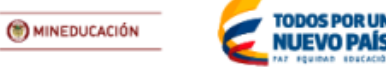

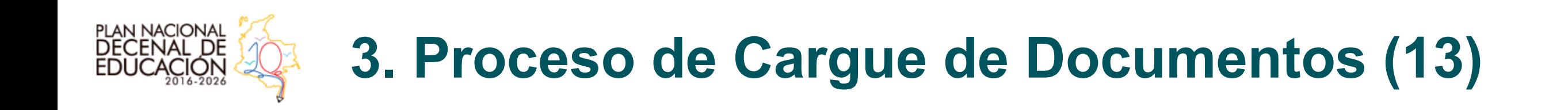

• En esta pantalla, al hacer *clic* en "Subir archivos" se podrán cargar (de nuevo, solo en formato **PDF**) los archivos mencionados (ver lo señalado en rojo).

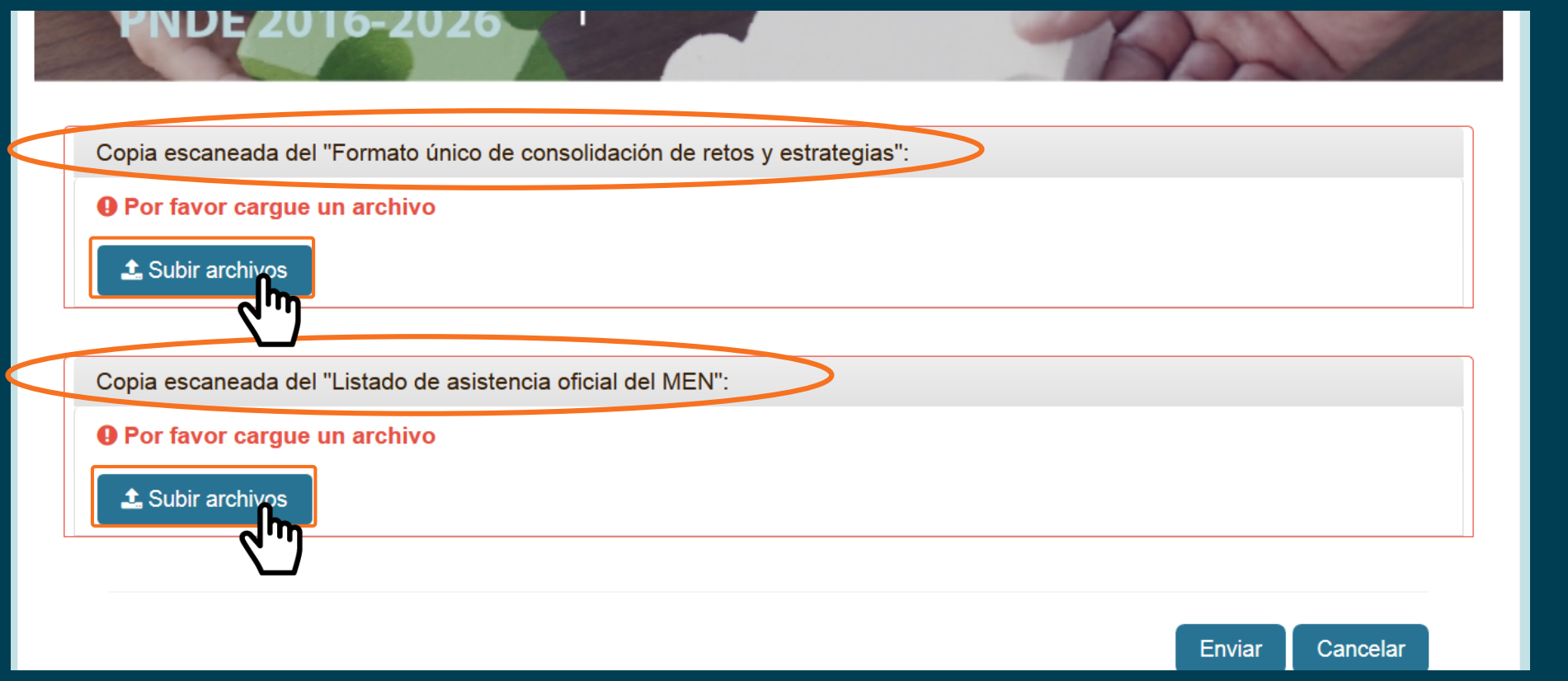

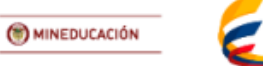

UEVO PAÍ

### **PLAN NACIONAL<br>DECENAL DE 3. Proceso de Cargue de Documentos (14)**

• Después de hacer *clic* en "Subir archivos", verá la siguiente ventana emergente:

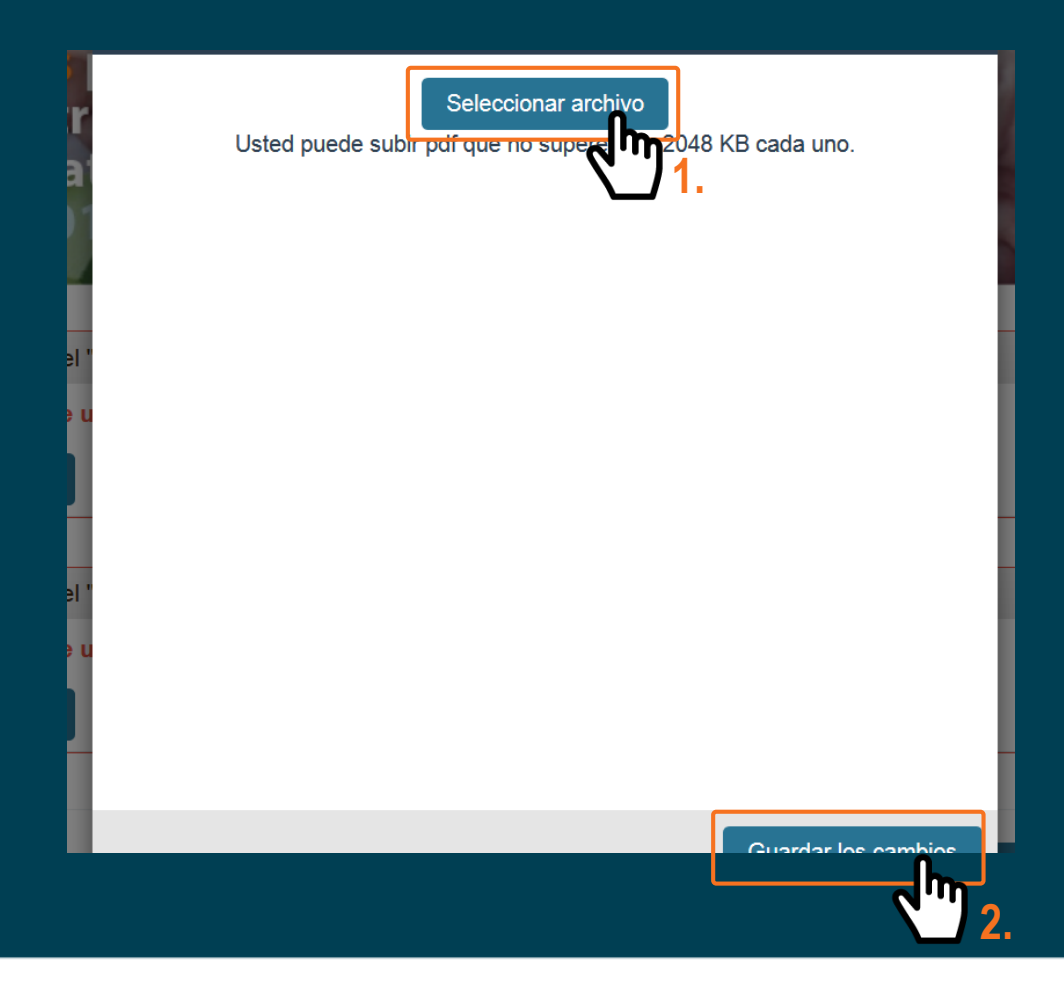

1. Hace *clic* en "Seleccionar archivo", en donde aparecerá otra ventana emergente con los documentos de su PC, ahí selecciona los respectivos documentos a cargar (máximo 2 MB).

2. Después se hace *clic* en "Guardar los cambios".

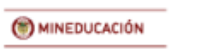

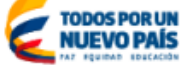

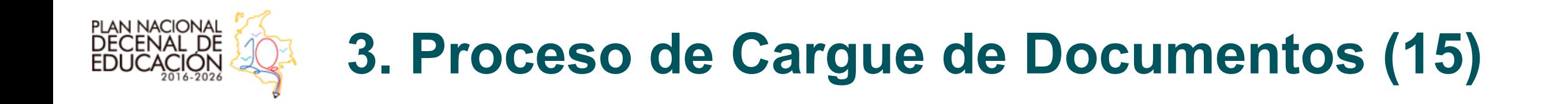

• Posterior al cargue de los documentos usted verá la siguiente pantalla, con los documentos cargados y la posibilidad de editar -cambiarlos-, por favor haga *clic* en "enviar".

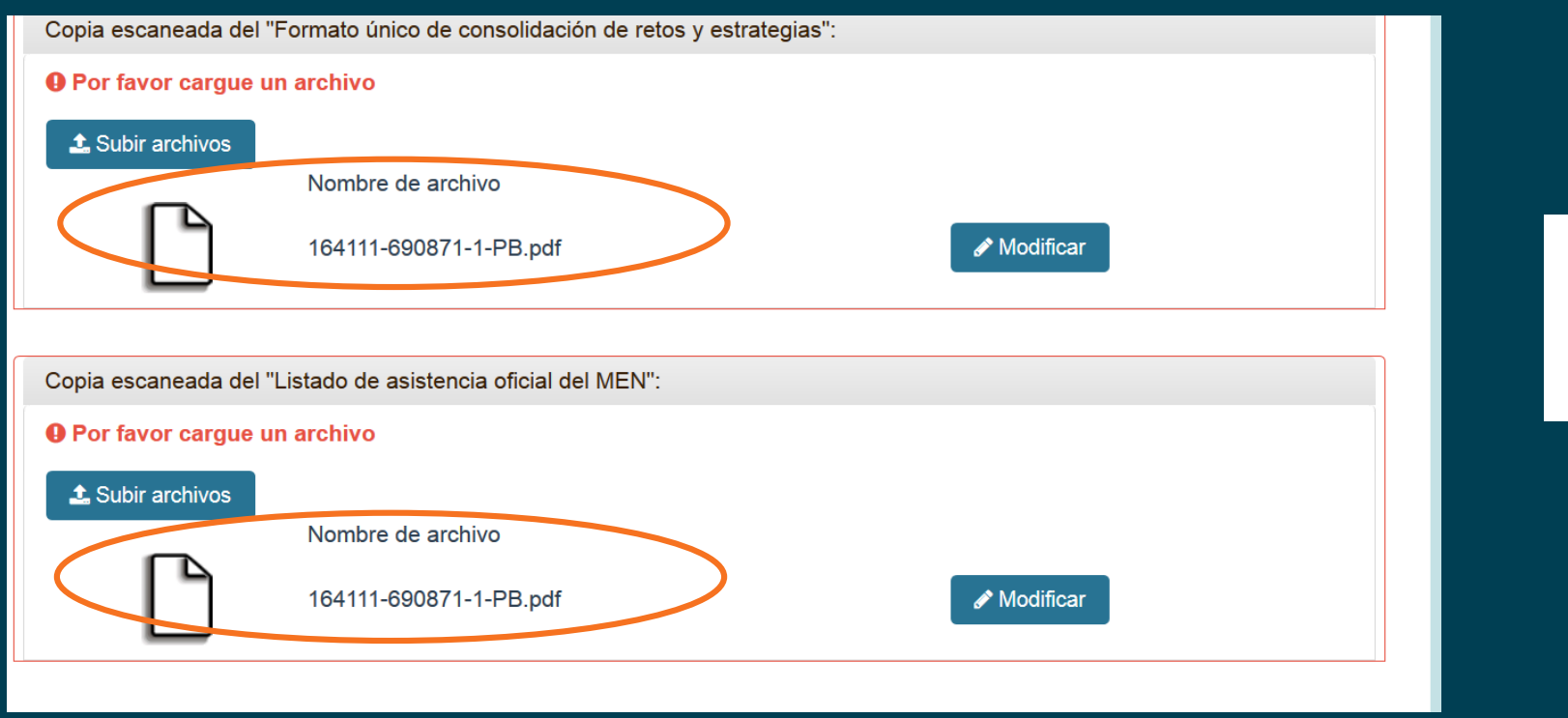

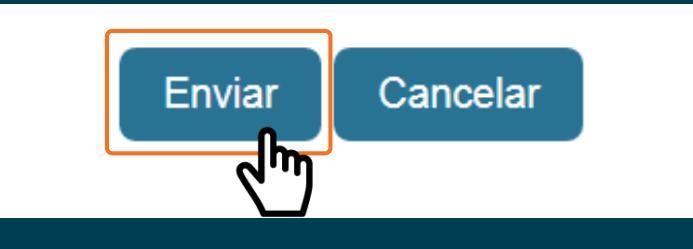

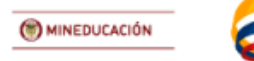

UEVO PAÍ:

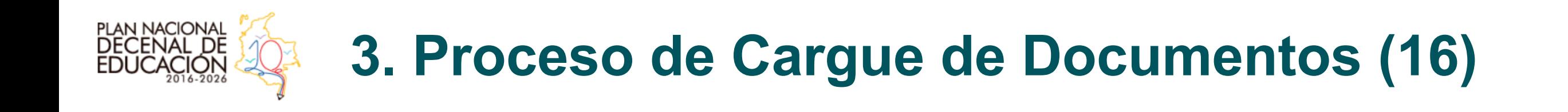

• Después de dar *clic* en "enviar", esta será la pantalla que usted visibilizará:

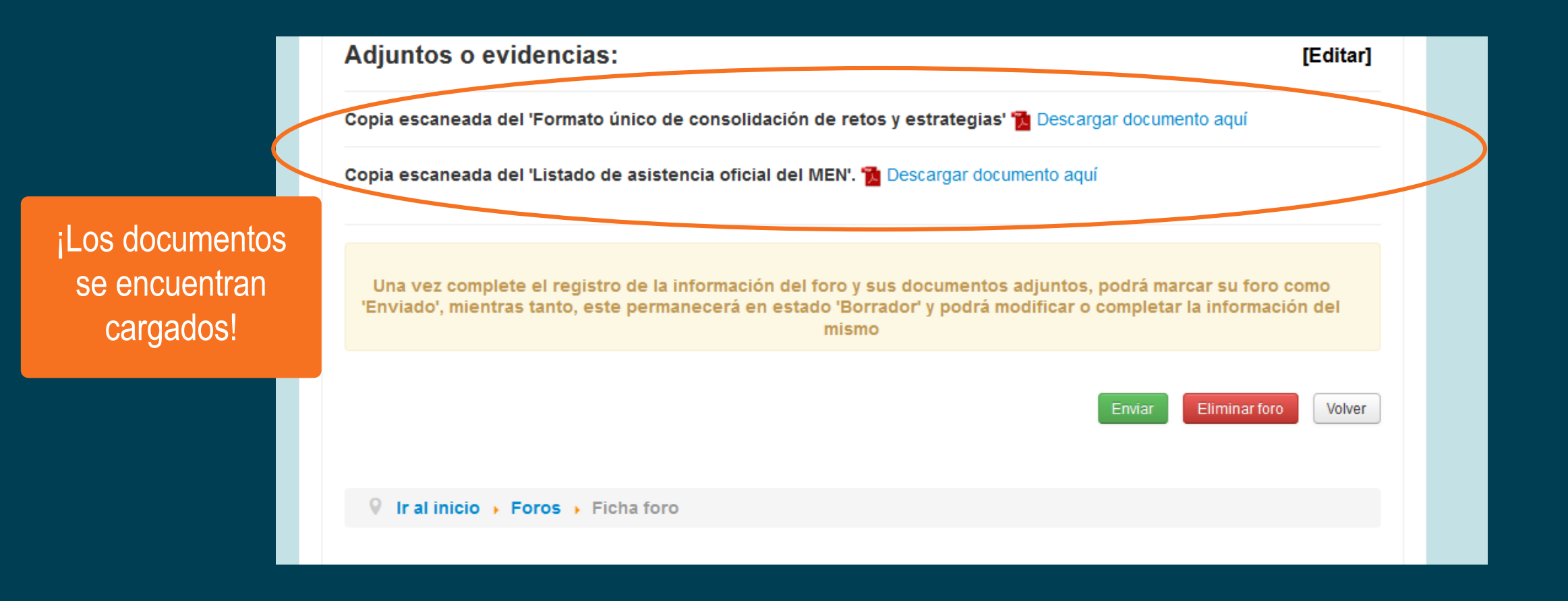

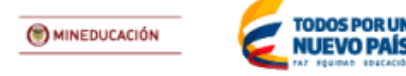

# **3. Proceso de Cargue de Documentos (17)**

• Dé *clic* en "Enviar" para guardar el foro, de lo contrario todo el trabajo quedará guardado en la plataforma como "borrador".

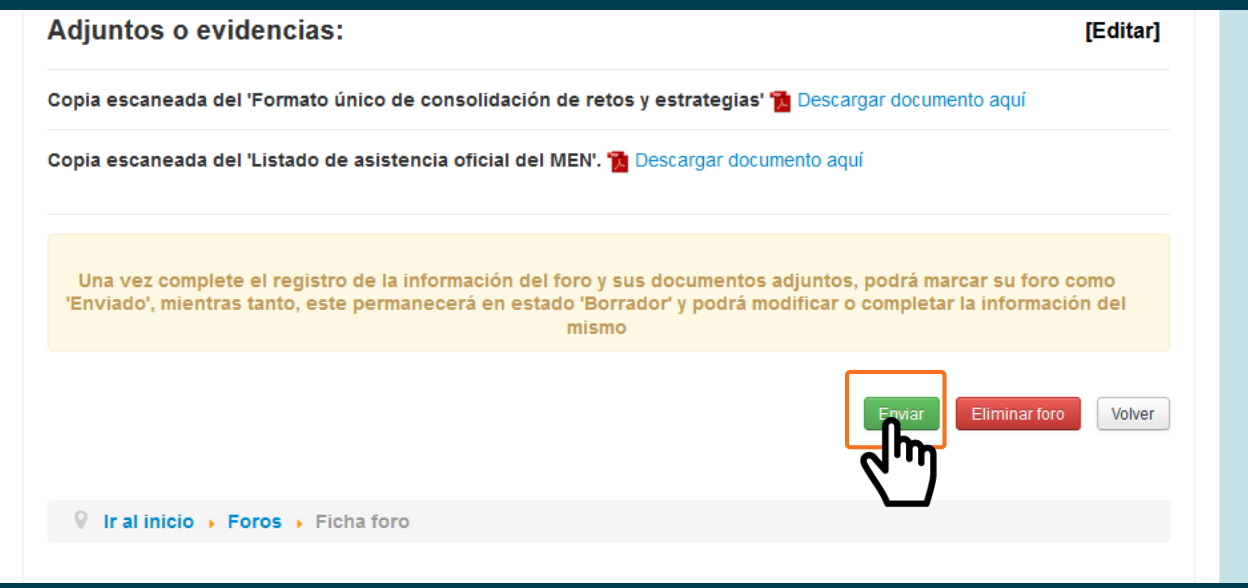

PLAN NACIONAL<br>DECENAL DE

• La plataforma arroja el siguiente mensaje:

"Una vez complete el registro de la información del foro y sus documentos adjuntos, podrá marcar su foro como 'Enviado', mientras tanto, este permanecerá en estado 'Borrador' y podrá modificar o completar la información del mismo"

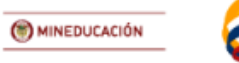

### **3. Proceso de Cargue de Documentos (18)**

• Al finalizar (o al haber dado *clic* en "Enviar") usted verá la siguiente pantalla, con el "Estado: Enviado".

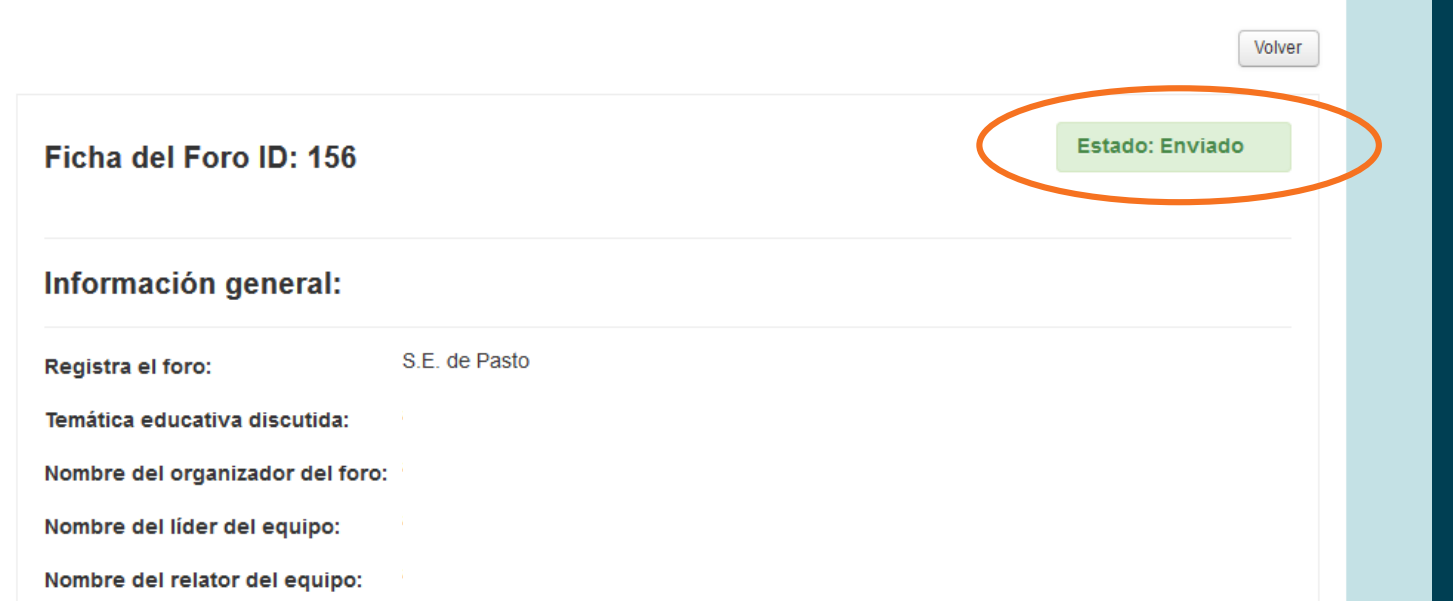

PLAN NACIONAL<br>DECENAL DE

¡Después de esto ya **no** podrá hacer modificaciones al foro! (a menos que le comunique la necesidad de hacer cambios a un encargado del PNDE del MEN, para lo cual el foro deberá ser borrado).

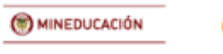

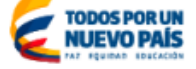

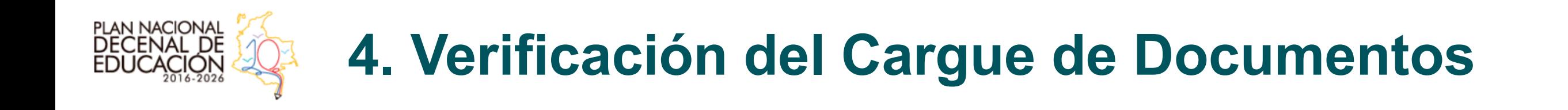

• En el "**control de mando**" que tiene como pantalla inicial al ingresar como *usuario*, usted verá los foros y **temáticas** que ha cargado, con sus respectivos **retos**, **estrategias** y su nivel de **factibilidad**.

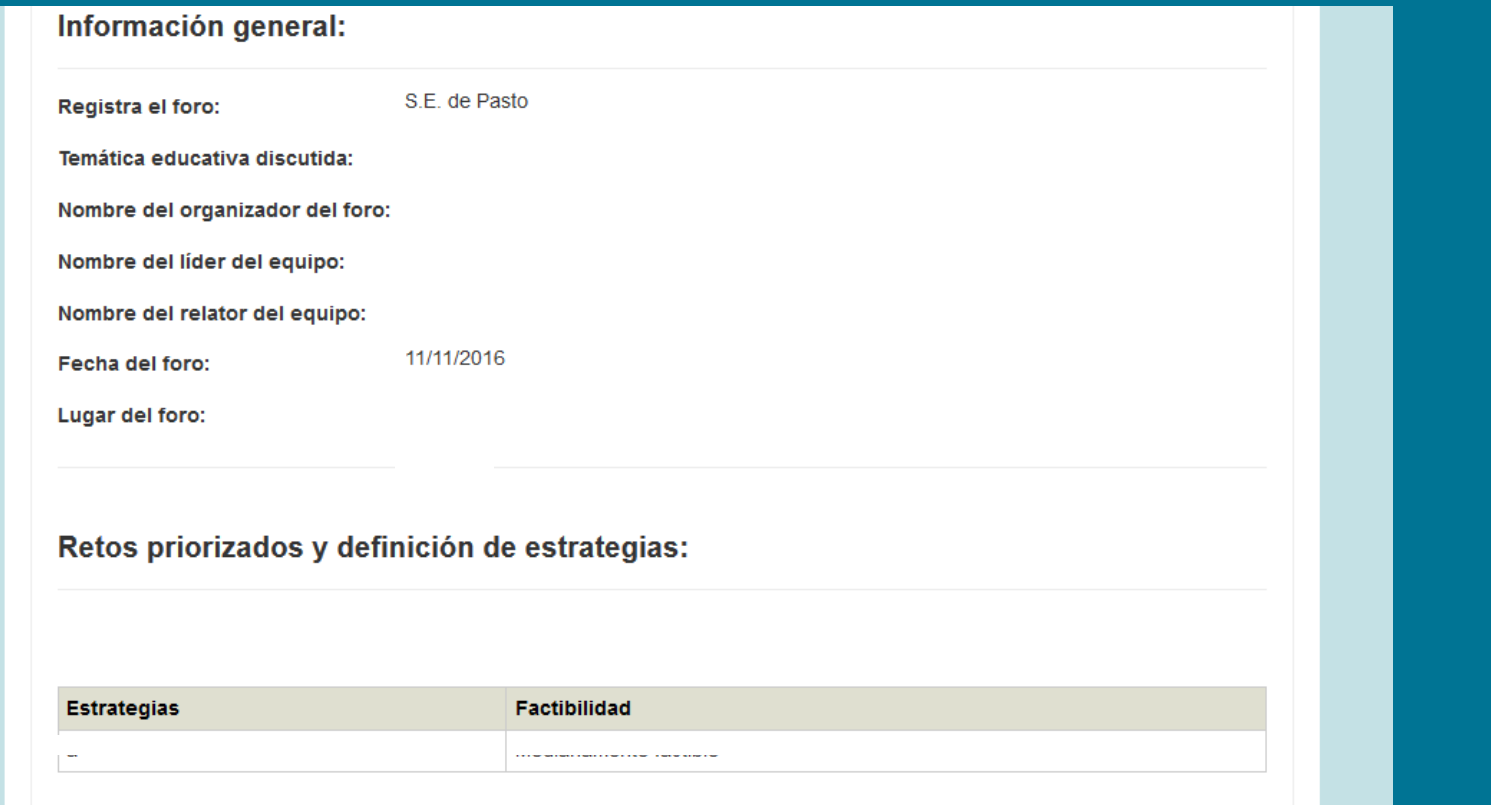

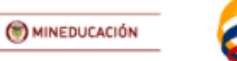

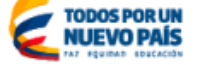

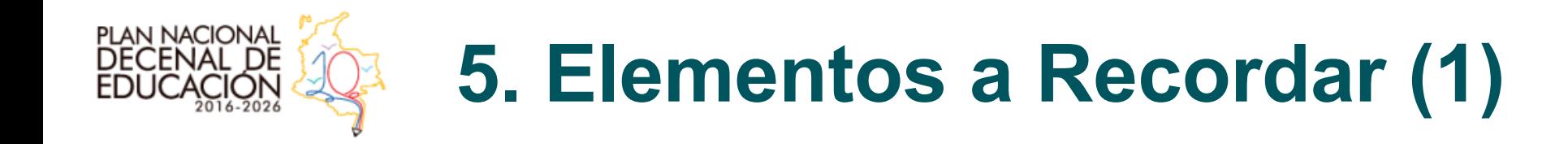

- 5. Ante cualquier inconveniente con la plataforma, no duden en escribirle a los encargados del PNDE 2016- 2026 del MEN (o a **gerenciapnde@mineducacion.gov.co**). Ahí todas sus inquietudes serán solucionadas.
- 6. El PNDE 2016-2026 lo construimos todos los colombianos, y los Foros de Construcción son el insumo esencial para su redacción. Es importante diligenciar el formulario y cargar los documentos con la responsabilidad de país que el tema merece.
- 7. ¡Todos construimos el PNDE 2016-2026!

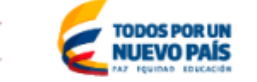

(W) MINEDUCACIÓN

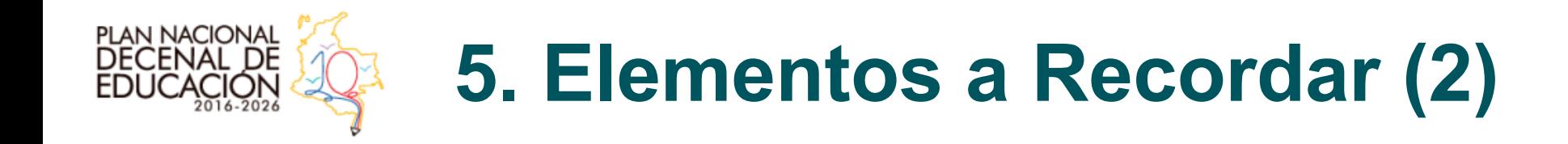

- 1. El más importante de todos: **un Formato Único de Retos y Estrategias por temática educativa tratada.**
- 2. Después de realizar un foro, solicítele al encargado del PNDE 2016-2026 del MEN los respectivos *usuario*, *contraseña* y *correo electrónico*, provisionales, para poder ingresar y realizar el procedimiento acá explicado.
- 3. Durante el proceso de cargue todo es **editable**, siempre tendrán la opción de editar y modificar lo que escriben y carguen en la plataforma. Antes del último envío y definitivo del foro (después de esto **no** se podrá borrar o modificar, a menos que se haga la solicitud a un encargado del PNDE 2016-2026 del MEN).
- 4. Deben llenar los campos que contienen asterisco (\*) de manera obligatoria.

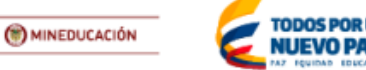

# **¡Gracias!**

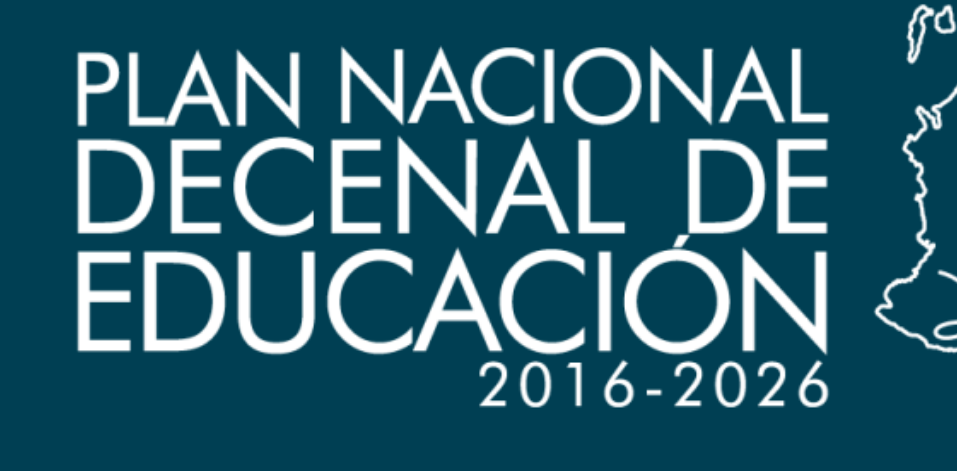

# **¡Mi Plan es la Educación!**

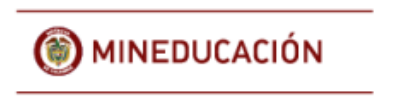

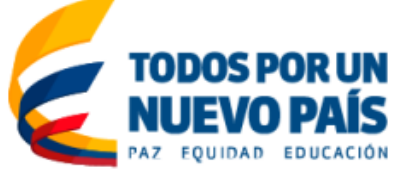